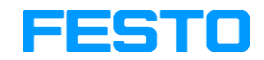

#### **FluidDraw® 5**

#### **User's Guide**

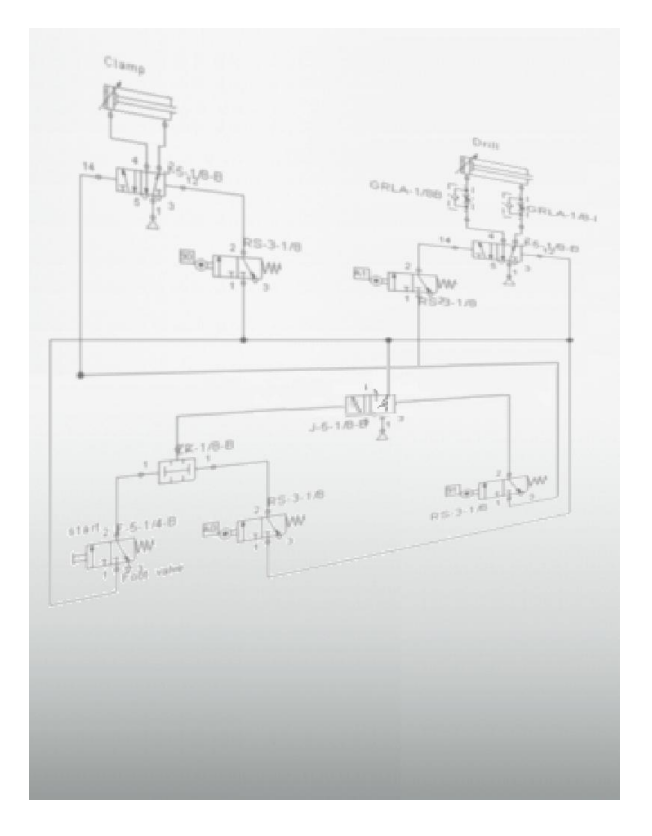

FluidDraw is an application for creating pneumatic circuit diagrams. Not only the standard circuit symbols are available but also all of the components contained in the Festo product catalog along with their part numbers and technical details. If you have also installed the Festo product catalog then the current catalog data is always available in FluidDraw. In addition to its own proprietary file format, FluidDraw also supports DXF files and circuit diagrams created with older FluidDraw versions and the FluidSIM pneumatic simulator.

## **Contents**

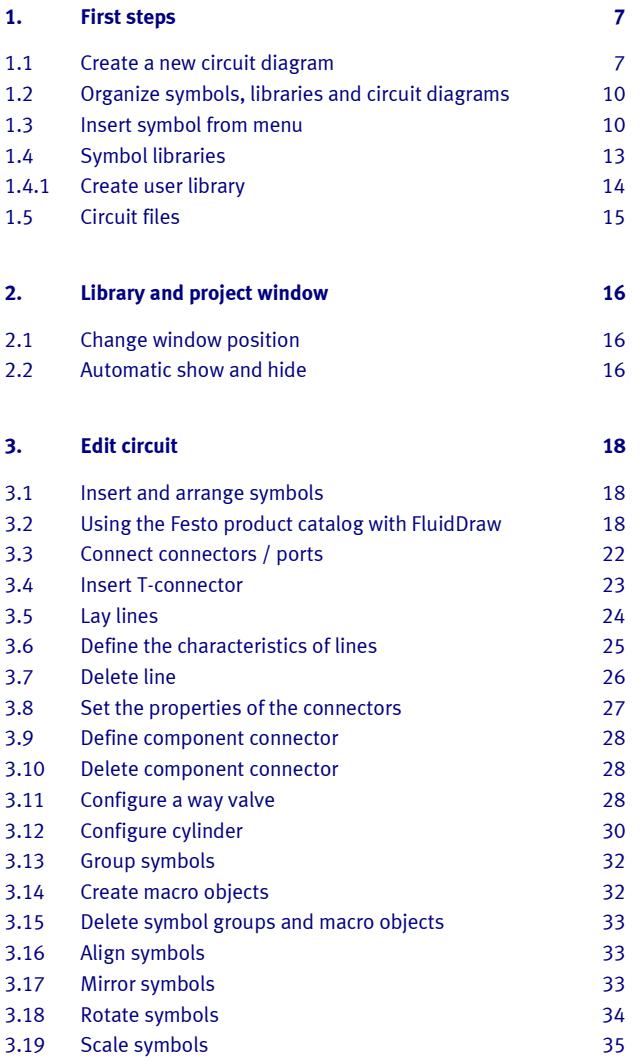

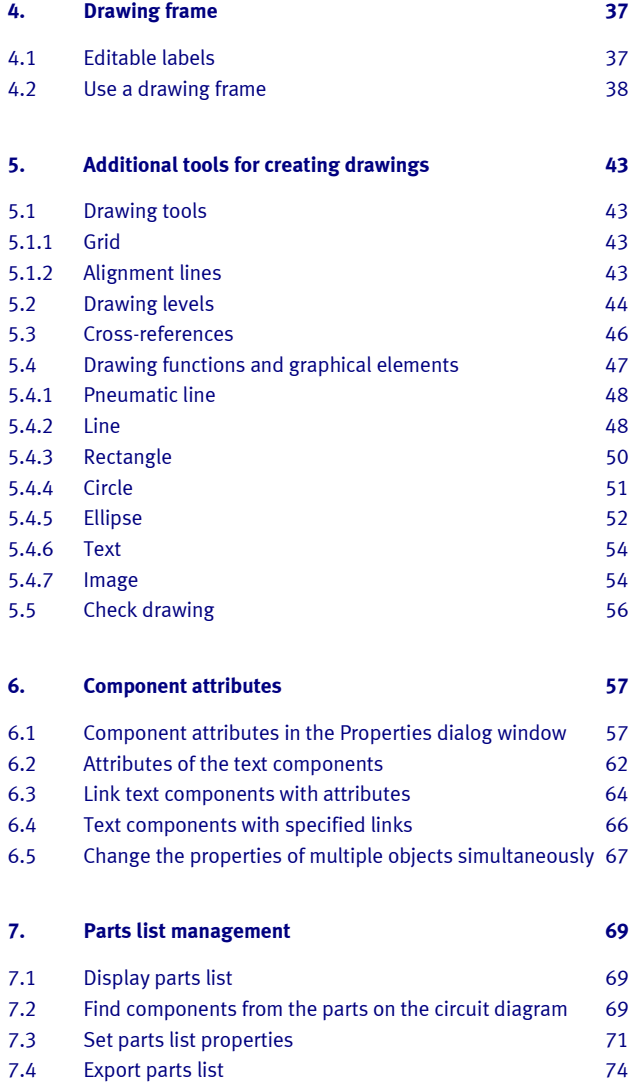

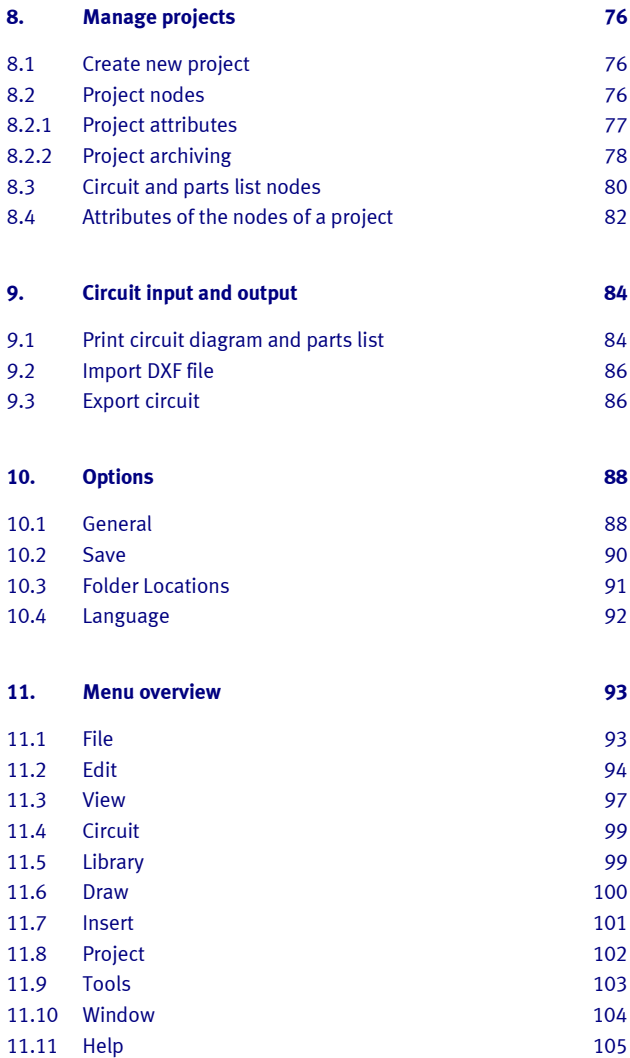

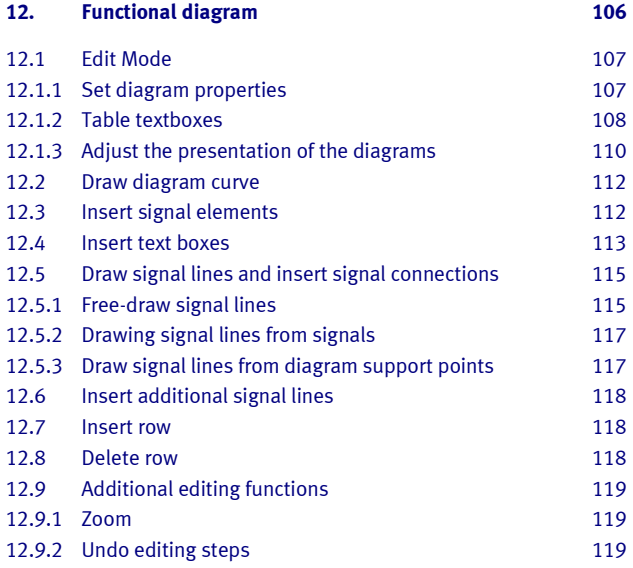

#### **[Index](#page-119-0) 120**

# **First steps**

### <span id="page-6-1"></span>**Chapter 1**

### **1.1 Create a new circuit diagram**

<span id="page-6-0"></span> $\Rightarrow$  Select th[e New](#page-92-2) entry from th[e File](#page-92-1) menu.

An empty circuit diagram window opens in which you can insert symbols and connect them with lines. You should set the diagram size in advance.

→ Select th[e Paper](#page-98-2) Size... entry from th[e Circuit](#page-98-0) menu.

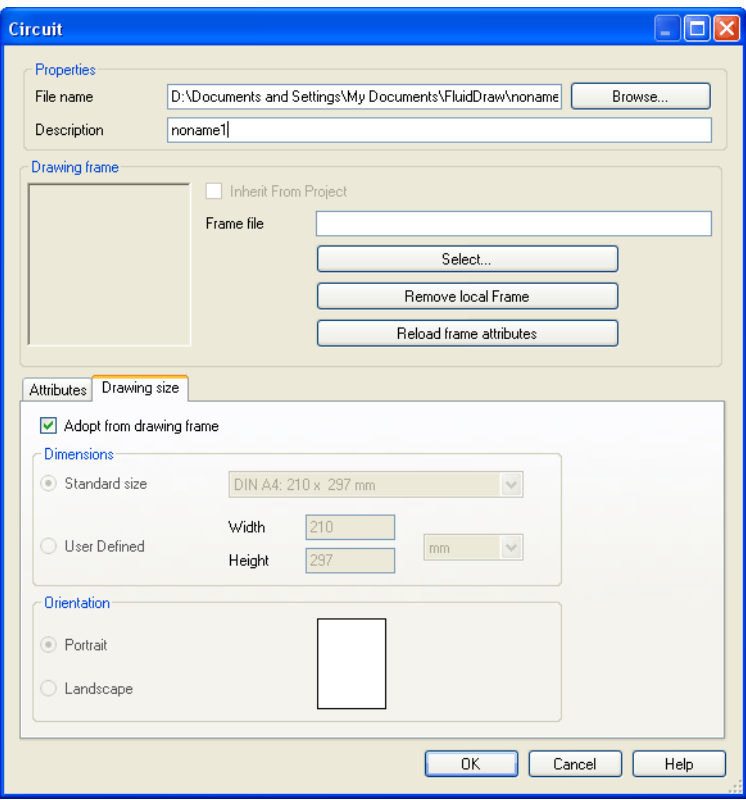

Figure 1/1: Circuit dialog window, Drawing Size tab: Setting the diagram size

If you utilize a drawing frame then FluidDraw can automatically adjust the paper size. If you wish to manually define the paper size then deactivate the "Adopt from drawing frame" option and select the drawing's desired dimensions and orientation. If the diagram's dimensions are larger than your printer's printing area then you can distribute your drawing across several page[s \(tiles\).](#page-83-1) To retain a better overview you can assign attributes to every circuit diagram.

→ Click the "Attributes" tab.

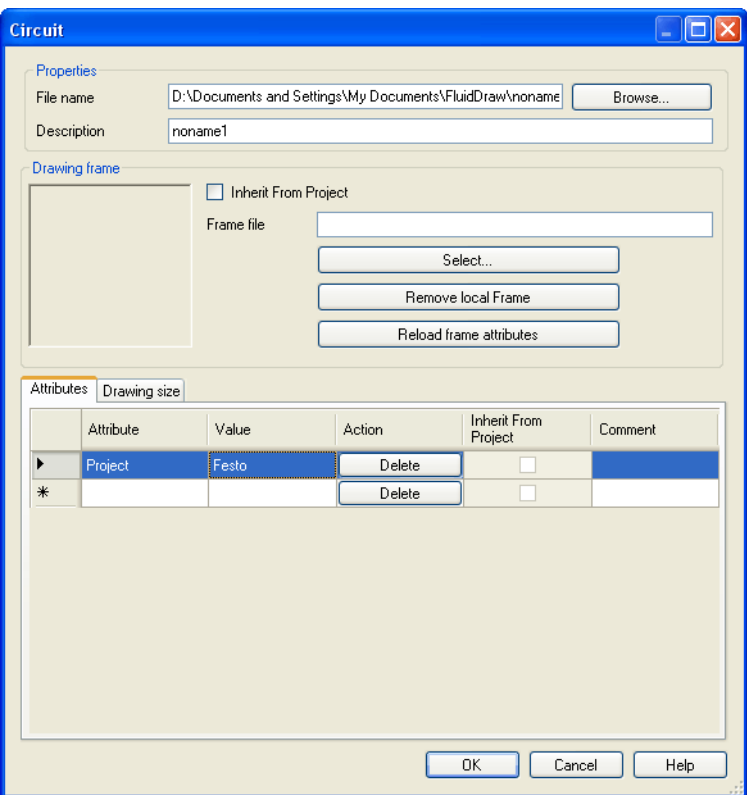

Figure 1/2: Circuit dialog window, Attributes tab: Creating attributes

The attribute table allows you to save any desired data in the form of attribute value pairs. The associated placeholders (attributes with the same name) in the drawing frame are replaced by the values entered.

You can also access this dialog window directly by using th[e](#page-98-0)  [Circuit](#page-98-0) menu and th[e Properties...](#page-98-3) menu entry.

## <span id="page-9-0"></span>**1.2 Organize symbols, libraries and circuit diagrams**

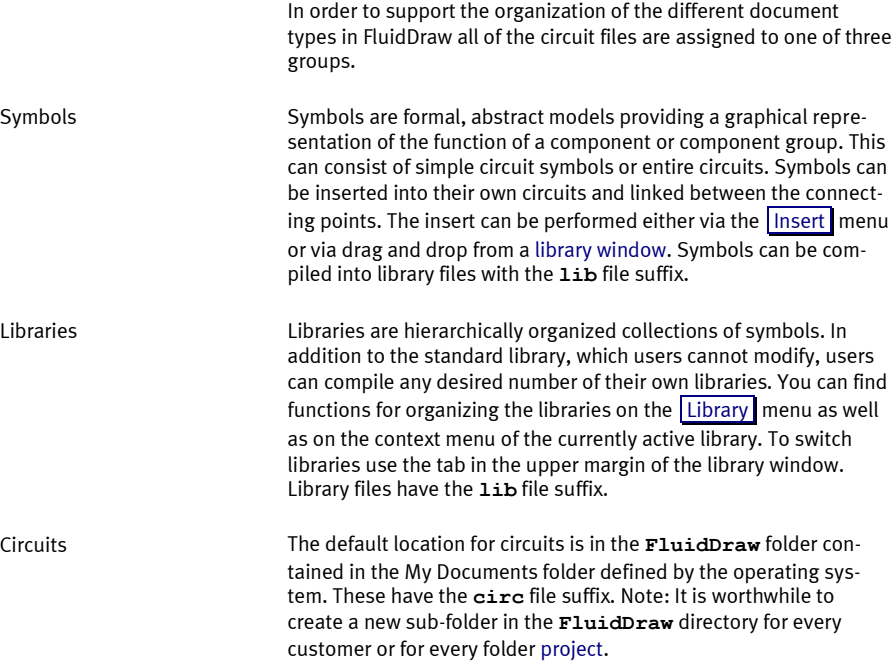

#### <span id="page-9-1"></span>**1.3 Insert symbol from menu**

To find a specific symbol you can either enter characteristic key words in the Find Symbol dialog windows or navigate through the hierarchical structure.

 $\rightarrow$  Where necessary open a new window and select th[e Find](#page-100-1) Symbol [Description...](#page-100-1) entry on th[e Insert](#page-100-0) menu.

The Find Symbol dialog box then opens. You can enter your search terms in the "Search" input line. Separate the individual search terms using commas or spaces. Neither the order of the search terms nor upper or lower case letters have any influence on the search results.

→ For example, enter **pressure, valve**.

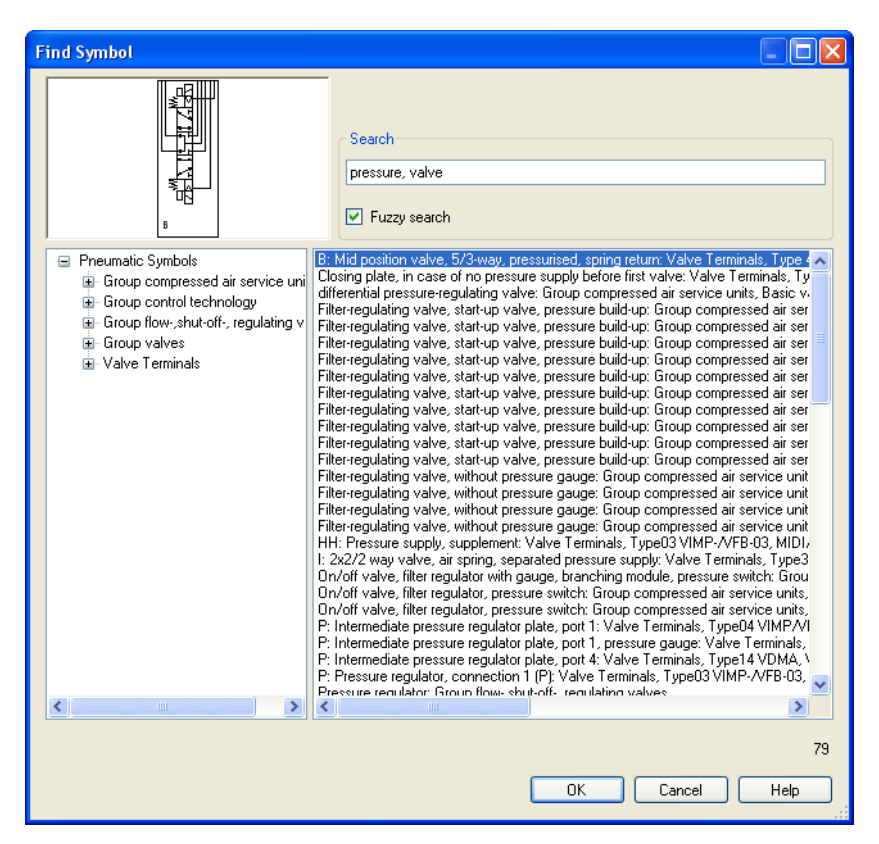

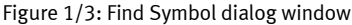

You can see the symbols found in the two results lists. The library hierarchy is displayed on the left-hand side although only those branches appear which contain matching symbols. An alphabetical list of the search hits is displayed on the right-hand side. The symbol of the highlighted entry is shown in the preview. Once you have found the symbol that you were looking for, you can select it using the  $\overline{OK}$  button or by double-clicking on the appropriate row in the results list. The symbol then "hangs" on the mouse pointer and is placed by left-clicking on the drawing area.

With the Fuzzy Search option you can activate a tolerance in order to achieve results despite minor typing errors or spelling variants.

In addition to the option of inserting a specific symbol using the Find Symbol dialog window you can also insert a real component including the part number and technical details from the Festo product catalog. You can find details regarding the use of the Festo product catalog with FluidDraw unde[r Using the Festo product](#page-17-2)  [catalog with FluidDraw.](#page-17-2)

#### <span id="page-12-0"></span>**1.4 Symbol libraries**

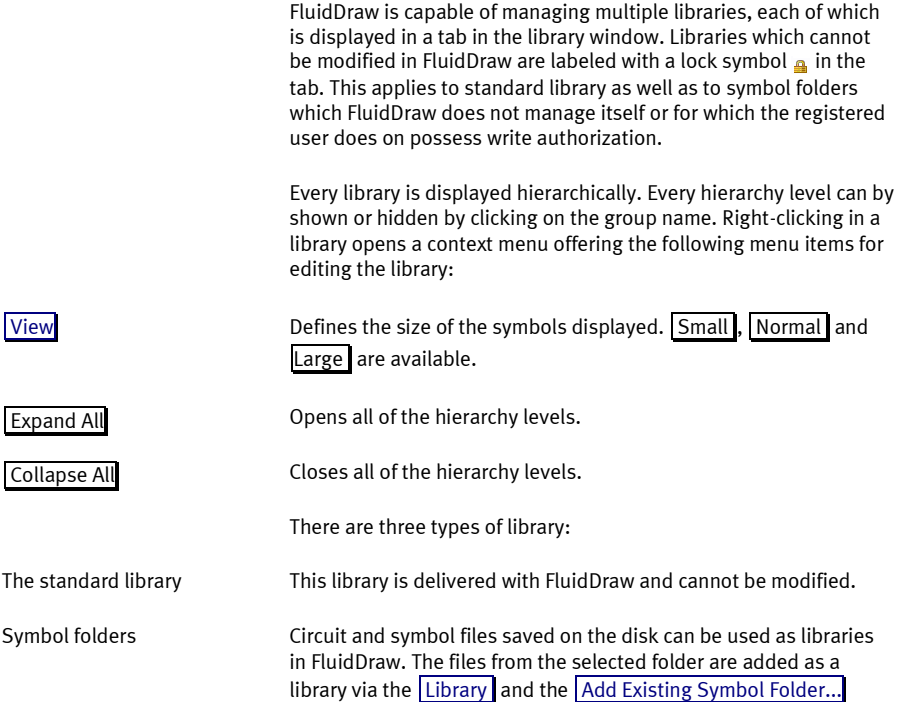

menu item. The library hierarchy corresponds exactly to the folder hierarchy. These libraries cannot be modified in FluidDraw. The files must be modified directly. You can create and subsequently modify new libraries via th[e](#page-98-1)  [Library](#page-98-1) menu and the MenuItemAddNewLibrary menu item (see sectio[n Create user library\)](#page-13-0). Using drag and drop you can move the symbols and groups within the library as desired. User libraries

### <span id="page-13-0"></span>1.4.1 Create user library

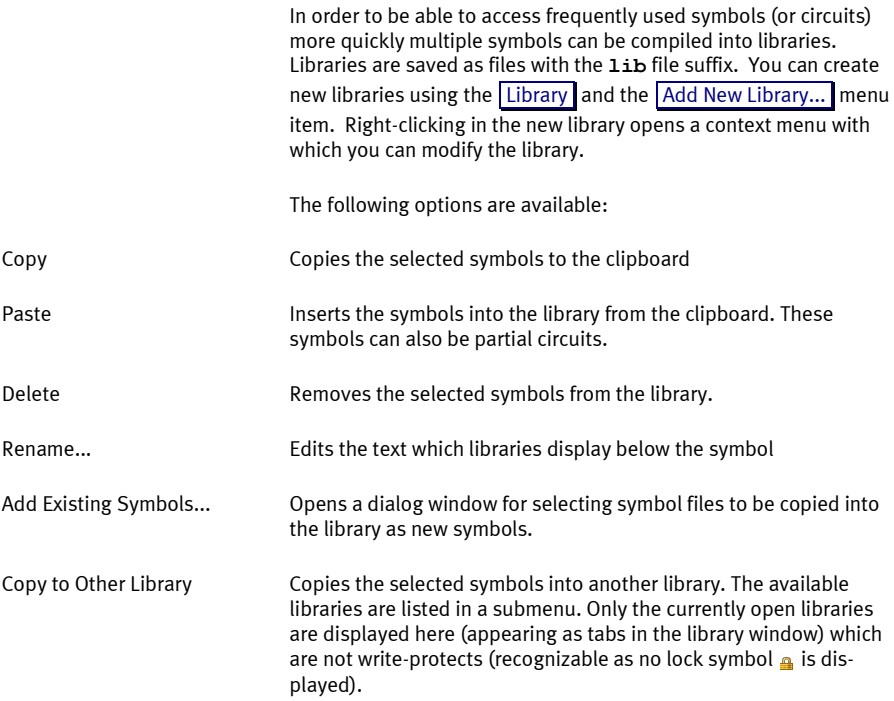

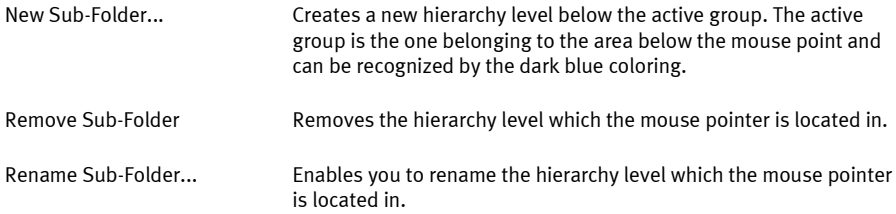

### <span id="page-14-0"></span>**1.5 Circuit files**

FluidDraw circuit files have the **circ** files suffix and are saved as compressed XML files. An option on th[e Tools](#page-102-0) menu under th[e](#page-102-1)  [Options...](#page-102-1) menu item enables the deactivation of the compression so that the circuit files can be viewed as plain text. This can be useful for version management software, for example.

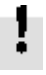

However, please note that editing a **circ** file outside FluidDraw can cause the file to become unreadable or corrupted upon reimport.

## **Library and project window**

#### <span id="page-15-1"></span>**Chapter 2**

#### **2.1 Change window position**

<span id="page-15-0"></span>The library is fixed on the left-hand side by default and the project window (when a project is open) is on the right-hand side. To separate the window from the anchoring: Move the mouse pointer to the upper margin. Click and hold the left mouse button. Move the window a small distance towards the centre of the screen. Now release the left mouse button. Now you need to move the library window to the lower right and the project window to the lower left. Once a window has been separated from the anchor it can be moved freely.

How to re-anchor the window: Move the mouse pointer to the upper margin. Click and hold the left mouse button. Move the window as far as possible to the right or the left. Now release the left mouse button. The window snaps into place. This enables you to anchor the library window to the right and the project window to the left, for example. You can also anchor both windows on the same side. In this case you can move the desired window into the foreground by clicking on the associated tab.

#### <span id="page-15-2"></span>**2.2 Automatic show and hide**

The tabs offer an additional, practical function: Automatically showing and hiding the library or project window. Click on the associated vertical tab "Library" or "Project" at the edge of the window. This causes the window to be hidden providing a larger area for the drawing. In order to make the window visible again move the mouse pointer over the tab; the window opens once again. As soon as you have performed your operations in this window and move the mouse pointer to a circuit window the library window and / or the project window are automatically hidden. To

deactivate the function click the associated tab again (this then appears depressed).

## **Edit circuit**

#### <span id="page-17-1"></span>**Chapter 3**

#### **3.1 Insert and arrange symbols**

<span id="page-17-0"></span>You can insert symbols into the symbol window being edited using th[e dialog window Find Symbol](#page-9-1) and by means of th[e libraries.](#page-12-0) You can also transfer objects from every other window by selecting them and dragging them to the desired window. Alternatively you can also utilize the clipboard by selecting the items, choosing th[e](#page-94-0)   $\lfloor$  [Copy](#page-94-0)  $\rfloor$  menu item on the  $\lfloor$  Edit  $\rfloor$  menu, bringing the target window into th[e](#page-93-0) foreground and selecting the  $\sqrt{P_{\text{aste}}}$  menu item on the [Edit](#page-93-0) menu. Using the mouse pointer to drag objects from one window to another copies them. Dragging the objects from one position to another within a window moves them. In order to copy within a window you need to hold down the  $\|$  Shift  $\|$  key while moving the mouse pointer. You can recognize operation by the shape of the mouse pointer. During a move-operation a cross with arrows  $\leftrightarrow$  appears, when copying a plus symbol  $\leftrightarrow$  also appears in the lower right-hand corner of the cross.

#### <span id="page-17-2"></span>**3.2 Using the Festo product catalog with FluidDraw**

The standard FluidDraw installation already contains all of the products from Festo. That is why an extract from the Festo product catalog is installed in multiple languages. Note: In order to remain up to date, we recommend always installing the latest product catalog. FluidDraw recognizes more current versions of the catalog and utilizes these for the product search.

There two primary options for inserting symbols with part numbers and technical details.

Via symbol search ( [Insert](#page-100-0) menu and Find [Symbol](#page-100-1) [Description...](#page-100-1) menu entry) or from the FluidDraw library window

About the Festo product catalog

If you wish to insert a symbol from the FluidDraw symbol library, simply select a graphical image which represents the function of a component or component group. For the majority of the symbols there is a large number of different products with different part numbers and technical details (attributes and parameters). To select a product right-click on th[e dialog window Properties](#page-56-1) symbol and activate the Find... button.

The product catalog represents a complete data base of the available Festo products. If you wish to insert the associated symbols with part numbers and technical details for certain products then select the From Festo [Catalog...](#page-100-2) menu item on the [Insert](#page-100-0) menu. The Insert from catalog dialog window appears. Enter your key words into the "Search" input line. The upper table contains the search result. Selecting a row there displays the associated symbol in the preview. Select a product by double-clicking on a table row of via the Add to Selection button. Selected products are collected in the lower table. When leaving the dialog window the symbols of the selected products are inserted into the circuit window. These symbols contain the part numbers and technical details of the previously selected products in the form of attribute value pairs.

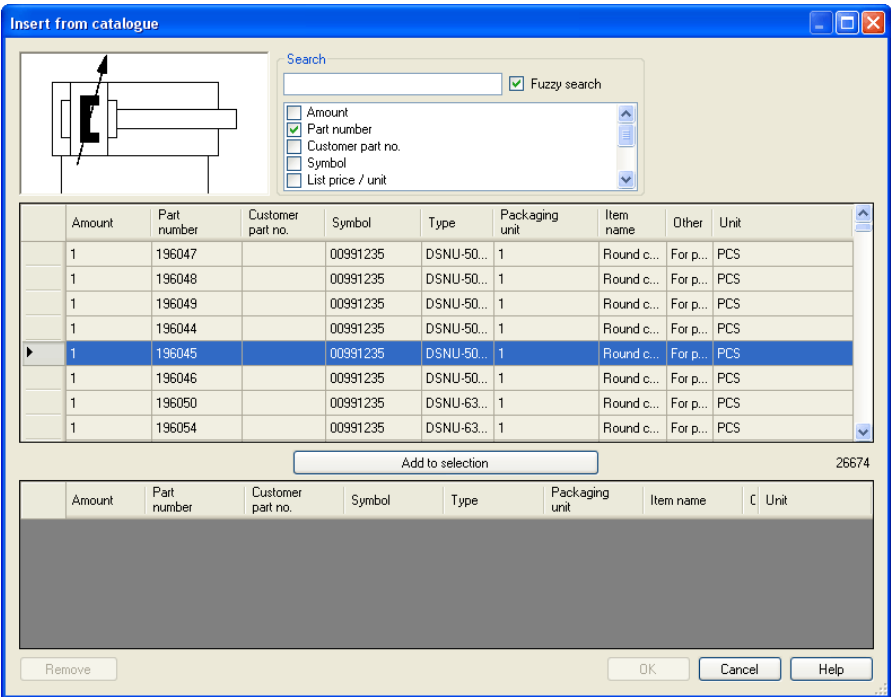

Figure 3/1: Insert from catalog dialog window

If you wish to insert one or more symbols from an existing shopping cart select the From Festo [Shopping](#page-101-1) Basket... menu item from th[e](#page-100-0)  [Insert](#page-100-0) menu.

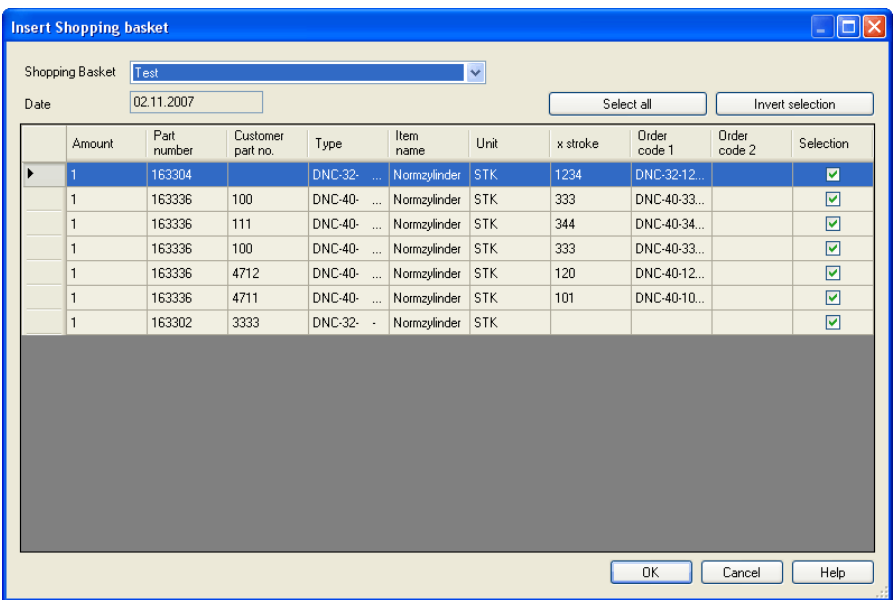

Figure 3/2: Insert Shopping Basket dialog window

If you have selected a product which does not possess a graphical illustration then a text appears in the circuit diagram which takes on the component attributes instead of the symbol. Both this text and the identifiers for the symbols appear in th[e parts list.](#page-68-0)

Using th[e Tools](#page-102-0) menu and th[e Options...](#page-102-1) menu item you can modify the settings that influence the generation of symbol designations and accessories. Where desired FluidDraw automatically generates text elements acquired from the type attribute of the associated symbol

### <span id="page-21-0"></span>**3.3 Connect connectors / ports**

In order to connect two component connectors with a line move the mouse pointer to the component connector. You can recognize a connector by the small circle at the end of a symbol's connection line. As soon as you have touched the line the mouse pointer transforms into a crosshair  $\xi$ .

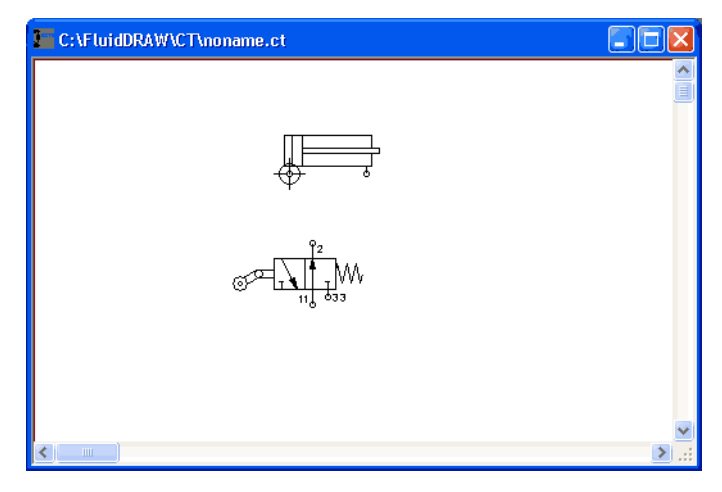

Figure 3/3: Mouse pointer as a crosshair over a component connector.

→ Now press the left mouse button and move the mouse pointer to the connector which you wish to connect with the first.

You can recognize when you are over the connector by the shape of the mouse pointer  $\Leftrightarrow$  . If the mouse pointer is over a connector which is already connected to a line then the prohibited sign  $\mathcal O$ appears and no line can be connected.

→ Release the mouse button once you have touched the second connector.

FluidDraw automatically lays a line between the two connectors.

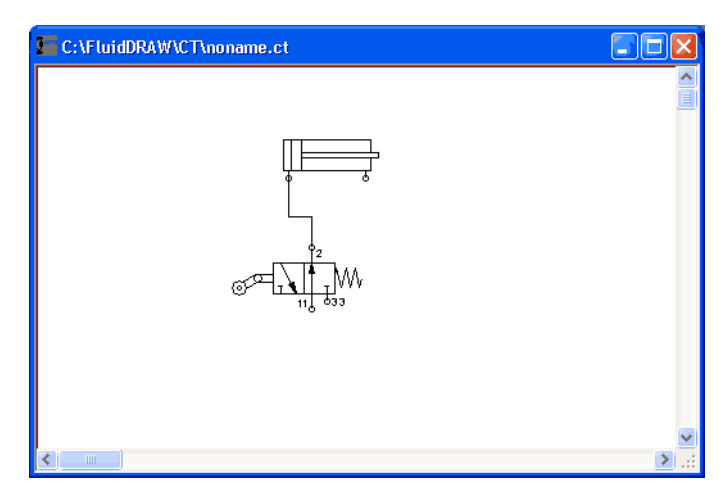

Figure 3/4: Line between two connectors

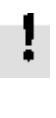

Support positions can be defined when laying lines. Simply release the mouse button while laying the line and click the desired position. The line is completed once you click the second connector or click the same point twice. You can cancel the action by pressing the  $\left| \right|$  Esc $\left| \right|$  key.

### <span id="page-22-0"></span>**3.4 Insert T-connector**

You do not need to utilize a special symbol in order to insert a Tconnector. FluidDraw automatically inserts a T-connector when you lay a component connection on a line or lay a line segment to a connection. If you wish to connect two lines then you can also draw one line segment to another; FluidDraw then inserts two Tconnectors and connects these with a new line.

→ Move the mouse points to a connector and press the left mouse button.

As soon as you touch the line the mouse pointer transforms into a crosshair  $\oplus$ .

→ Release the mouse button once you have touched the desired point on the line.

FluidDraw inserts a T-connector and automatically lays a line.

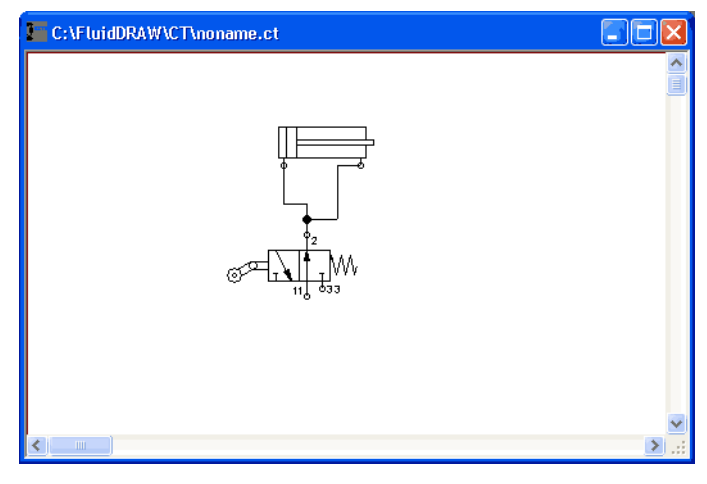

Figure 3/5: Line connection with inserted T-connector

Every T-connector can connect up to 4 lines with each other.

#### <span id="page-23-0"></span>**3.5 Lay lines**

Once you have joined two connectors you can then adjust the length of the lines. You can move the line segments in parallel by moving the respective line segment. You can see when you have touched the line on the basis of the line-selection shape  $\frac{1}{2}$  of the mouse pointer.

→ Press the left mouse button and move the line segment orthogonally to the desired position.

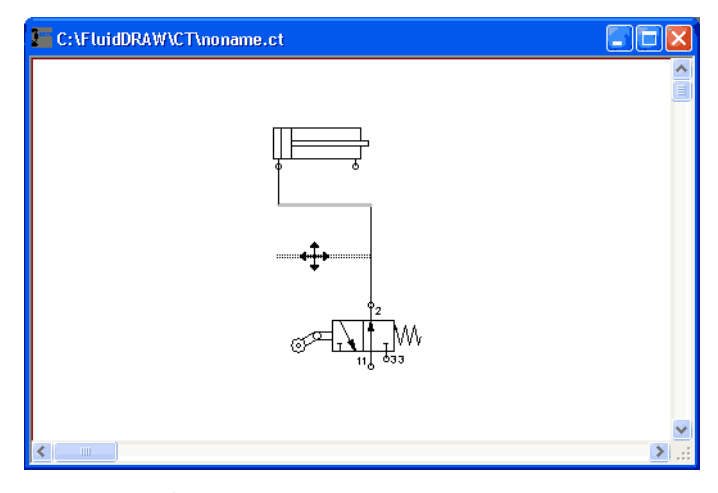

Figure 3/6: Moving a line segment

→ Release the left mouse button; FluidDraw adjusts the adjoining line segments in such a way that they remain connected.

If you move a line segment with is directly connected to a component connector then FluidDraw may insert additional line segments in order to prevent gaps.

### <span id="page-24-0"></span>**3.6 Define the characteristics of lines**

You can set the style, the color and th[e drawing layer](#page-43-0) of the lines by double-clicking on a line segment or selecting the line segment and choosing th[e Properties...](#page-95-0) menu item from th[e Edit](#page-93-0) menu. The Line Properties dialog box then opens. The settings are applied to the entire line section up to the next connector or T-connector.

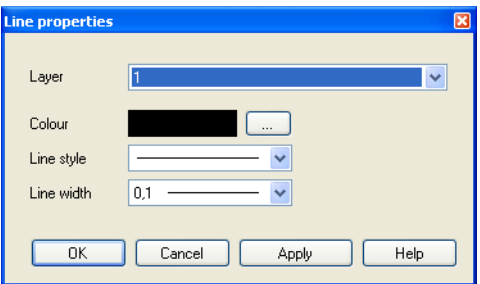

Figure 3/7: Line Properties dialog window: Set the properties of a pneumatic line

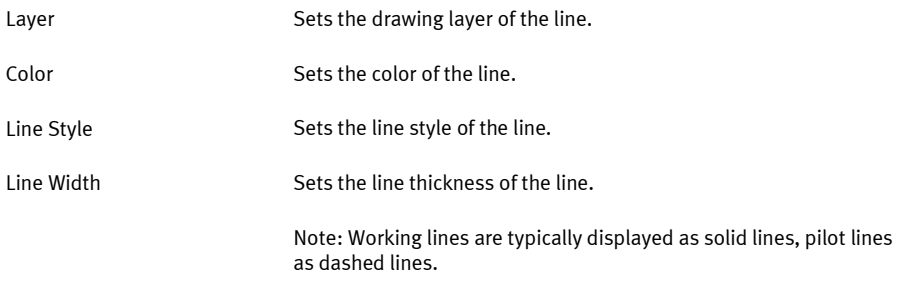

## <span id="page-25-0"></span>**3.7 Delete line**

To delete [a line](#page-21-0) you can either select an associated line segment and press the Del or select th[e Delete](#page-94-2) menu item on th[e Edit](#page-93-0) menu or select a component connector and press the Del key. In both cases not the connector itself is deleted but rather the line.

If you delete a T-connector which three or four lines are attached to then all of the lines are deleted. If, on the other hand, only two lines are connected then only the T-connector is deleted and the two lines combined into one.

#### <span id="page-26-0"></span>**3.8 Set the properties of the connectors**

You can assign a component connector an identification and a blanking plug or silencer by double-clicking on the connector or by selecting the connector and choosing th[e Properties...](#page-95-0) menu item on the **Edit** menu. The Connector dialog box then opens.

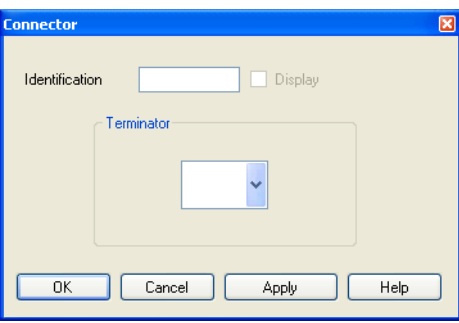

Figure 3/8: Connector dialog window: Set the properties of a connector

You can enter a text identifying this connector into the input line. If the Display option is activated then the identification is displayed in the circuit diagram. Identification

Open the symbol list containing connector terminations by clicking on the button using the arrow. Select a suitable silencer or a blanking plug. Note: Please note that this symbol list is only available if [a line](#page-21-0) is not connected to the connector. If you wish to connect a line to a sealed connector you first have to remove the blanking plugs or the silencer. Select the empty field on the symbol list with the connector terminations. Terminator

#### <span id="page-27-0"></span>**3.9 Define component connector**

To define a new component connector select the Define [Connector](#page-95-1) menu item on the **Edit** menu. FluidDraw the switches to a special mode in which the next mouse-click defines the new connector. If you wish to cancel the action press the  $\mathbf{E}$  Esc  $\mathbf{E}$  key.

Connectors in symbols can be set at any desired position.

Note: To set the connector precisely at the desired position we recommend zooming the display window in closely to the relevant symbol As soon as the mouse pointer is over a symbol the mouse pointer converts into a cross-hair  $\bigoplus$ . Left-clicking sets the new connector.

#### <span id="page-27-1"></span>**3.10 Delete component connector**

To delete a component connector select this and choose th[e](#page-95-2)  Delete [Connector](#page-95-2) menu entry on th[e Edit](#page-93-0) menu.

Note: Please note that th[e Delete](#page-94-2) menu entry or the Del do not delete the connector but rather only one possibly connecte[d line.](#page-25-0)

#### <span id="page-27-2"></span>**3.11 Configure a way valve**

If you require a certain valve which you cannot find in the standard FluidDraw library you can create your own valve symbol with the help of the valve editor.

 $\Rightarrow$  Insert a 5/n way valve into a circuit window from the "Standard" symbols / Pneumatic Symbols / Symbols" library to create new symbols / configurable way valves.

To set the valve body and the actuation types of the way valves double-click on the valve. Th[e dialog window Properties](#page-56-1) then opens. Click the "Configure Valve" tab to access the valve editor.

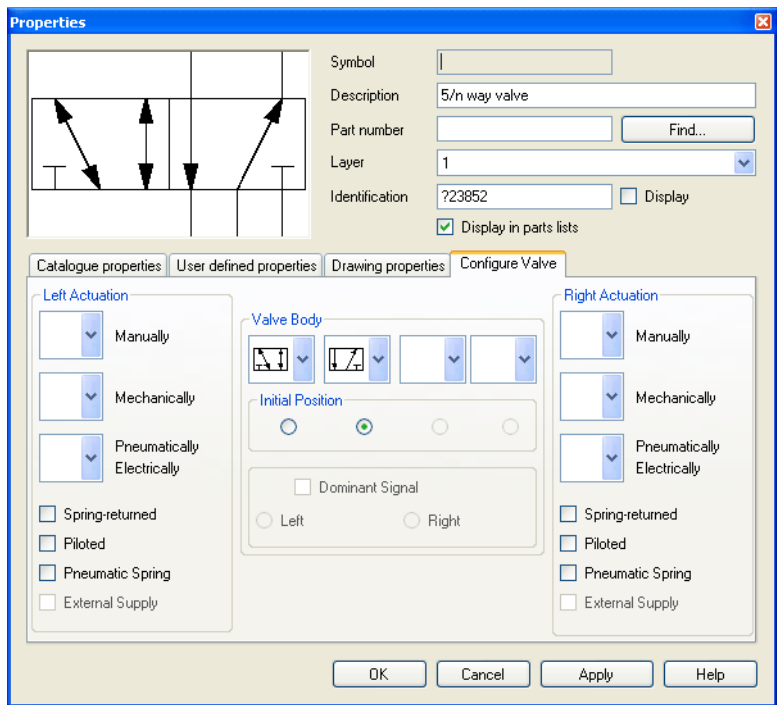

Figure 3/9: Properties dialog window: Configure Valve tab

Left Actuation - Right Actuation

You can select the actuation types of the valve from the "Manually", "Mechanically" and "Pneumatically/Electrically" categories for both sides of the valve. Click the button with the mouse pointer and select a symbol element. A valve can possess multiple actuation types at the same time. If you do not want an actuation type from a category then select the empty field on the list. In addition you can also define whether each side should possess a spring return, pilot control, pneumatic spring or external supply.

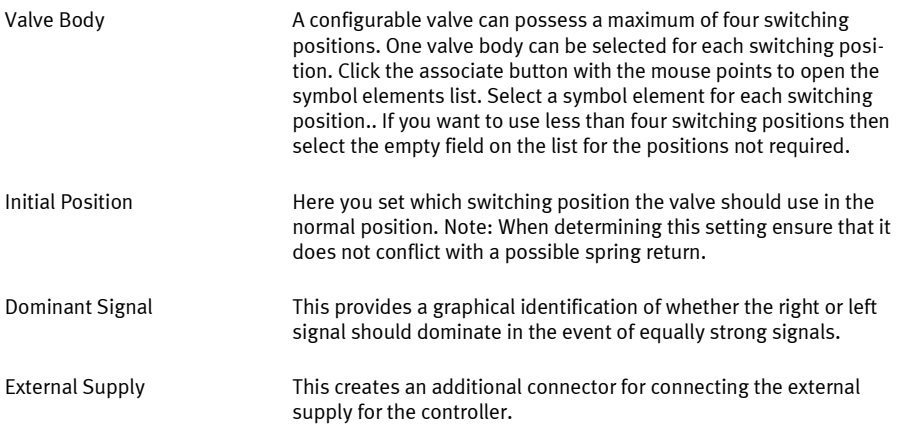

## <span id="page-29-0"></span>**3.12 Configure cylinder**

If you require a certain cylinder which you cannot find in the standard FluidDraw library you can create your own cylinder symbol with the help of the cylinder editor.

→ Insert a double-acting cylinder into a circuit window from the "Standard symbols / Pneumatic Symbols / Symbols" library to create new symbols / configurable cylinders.

To configure the cylinder double-clock on the cylinder. Th[e dialog](#page-56-1)  [window Properties](#page-56-1) then opens. Click the "Configure Cylinder" tab. This brings you to the cylinder editor.

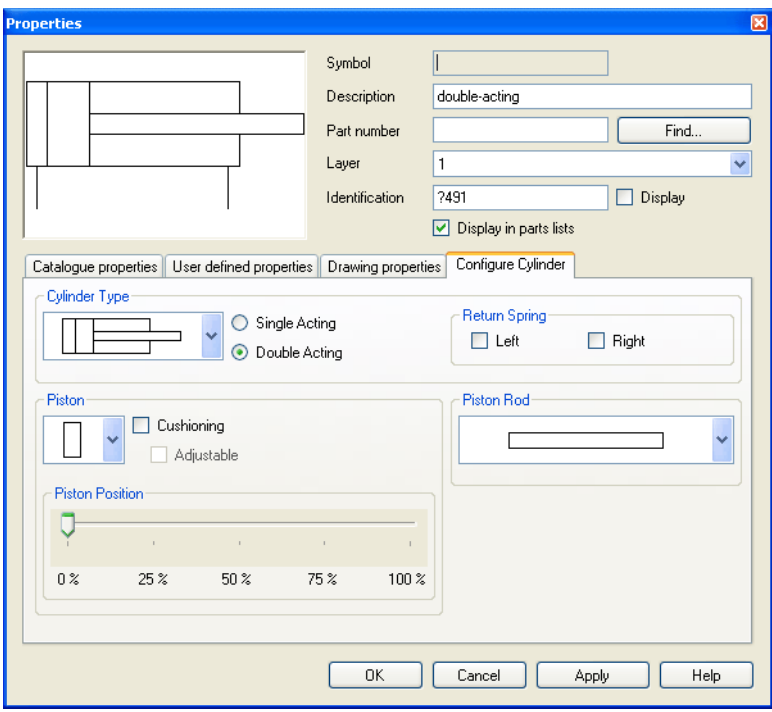

Figure 3/10: Properties dialog window: Configure Cylinder tab

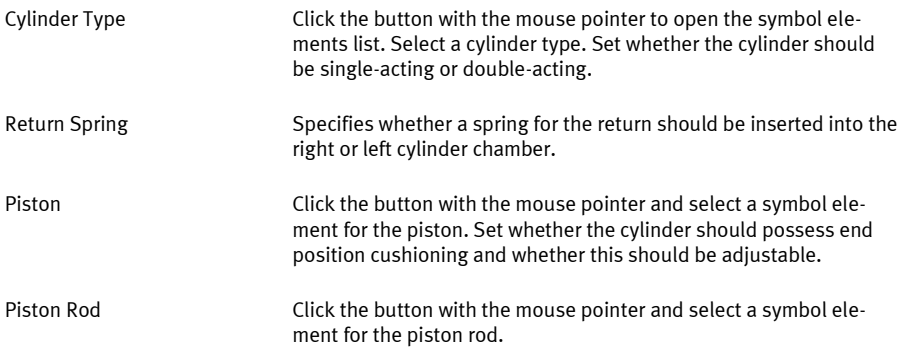

Piston Position

Using the slider you can specify the relative piston position in 25 % steps. 0 % stands for the completely retracted and 100 % extended piston.

#### <span id="page-31-0"></span>**3.13 Group symbols**

If you wish to combine multiple symbols into a group select these and choose th[e Group](#page-94-3) menu item on the **Edit** menu. Groups can also be nested, i.e. already grouped objects can be grouped again.

A group primarily serves as a drawing aid and does not represent any new components. Every element in a group is included in a [parts list](#page-68-0) in exactly the same way as without being grouped. Double-clicking on a group element opens th[e dialog window](#page-56-1)  [Properties](#page-56-1) of group element clicked.

If you wish to combine multiple symbols into a new component with its own attributes create [a macro object.](#page-31-1)

### <span id="page-31-1"></span>**3.14 Create macro objects**

If you wish to combine multiple symbols into a new component with its own attributes then select these and choose th[e Create](#page-94-4) Macro [Object](#page-94-4) menu item on th[e Edit](#page-93-0) menu. This creates a new macro object. Macro objects are included in th[e parts lists](#page-68-0) as independent components. The original symbols are removed from the parts lists. It is no longer possible to modify their component attributes.

#### <span id="page-32-0"></span>**3.15 Delete symbol groups and macro objects**

To delete a group or a macro object select the group or the macro object and select th[e Ungroup/Break](#page-94-5) Off menu item from the [Edit](#page-93-0) menu. This always deletes the outermost group. In order to delete nested groups you must repeat the operation.

#### <span id="page-32-1"></span>**3.16 Align symbols**

To align objects with each other, select these and choose the desired orientation from the  $\boxed{\text{Align}}$  menu item on the  $\boxed{\text{Edit}}$  menu or click the appropriate button  $\frac{1}{2}$   $\frac{1}{2}$   $\frac{1}{2}$   $\frac{1}{2}$  on the toolbar.

#### <span id="page-32-2"></span>**3.17 Mirror symbols**

The symbols can be both horizontally and vertically mirrored. Select the desired mirror axis from the  $\sqrt{M}$  menu item on th[e Edit](#page-93-0) menu or click the appropriate button  $\mathbf{u} = \mathbf{v}$  on the toolbar. If you select multiple objects at the same time then every object will be mirrored separately. If you wish the operation to use a common mirror axis then group the objects before the operation.

The geometrical properties can be entered directly via the ["Drawing](#page-60-0)  [Properties"](#page-60-0) tab. Enter a minus sign in front of the corresponding scaling factor in order to mirror the symbol.

#### <span id="page-33-0"></span>**3.18 Rotate symbols**

The symbols can be rotated in 90 degree steps or with the help of the mouse pointer. To rotate objects in 90 degree steps, select the desired angle from th[e Rotate](#page-95-5) menu item on th[e Edit](#page-93-0) menu or click the appropriate button  $\rightarrow$  on the toolbar. If you select multiple objects at the same time then every object will be rotated separately. If you wish the operation to use a common axis of rotation then group the objects before the operation.

You can also rotate symbols with the help of the mouse pointer by clicking and dragging the edge of the symbol. In order to do this FluidDraw must be i[n Enable](#page-95-6) Rotate mode. This mode can be activated or deactivated using th[e Enable](#page-95-6) Rotate menu item on the  $\sqrt{\frac{1}{2}}$  menu or by clicking on the corresponding button  $\sqrt{2}$  on the toolbar. Note: Activating th[e Enable](#page-94-6) Scale mode deactivates th[e Enable](#page-95-6) Rotate mode and vice versa.

 $\rightarrow$  I[n Enable](#page-95-6) Rotate mode click the edge of the symbol and hold down the mouse button.

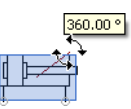

Figure 3/11: Rotate symbol

The current angle of rotation and guides are displayed.

→ Hold down the mouse button and move the mouse pointer to the desired position. The angle changes in 15 degree steps. Note: If you also press the Shift key then you can rotate the symbol steplessly.

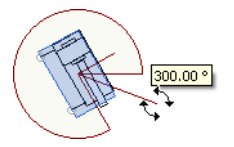

Figure 3/12: Rotate symbol

The angle of rotation can be entered directly via the ["Drawing](#page-60-0)  [Properties"](#page-60-0) tab.

#### <span id="page-34-0"></span>**3.19 Scale symbols**

The component symbols can be scaled with the help of the mouse pointer. In order to do this FluidDraw must be i[n Enable](#page-94-6) Scale mode. This mode can be activated or deactivated using the [Enable](#page-94-6) [Scale](#page-94-6) menu item on th[e Edit](#page-93-0) menu or by clicking on the corresponding button  $\sim$  on the toolbar. Note: Activating th[e Enable](#page-94-6) [Scale](#page-94-6) mode deactivates th[e Enable](#page-95-6) Rotate mode and vice versa.

 $\rightarrow$  I[n Enable](#page-94-6) Scale mode click the edge or corner of the symbol and hold down the mouse button.

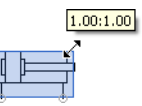

Figure 3/13: Scale symbol

The current scaling relationship to the original sizes is displayed.

→ Hold down the mouse button and move the mouse pointer until the desired size is reached. The scaling relationship is changed in 0.25 steps. Note: If you also press the Shift key then you can scale the symbol steplessly.

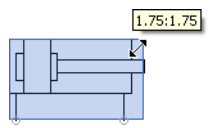

Figure 3/14: Scale symbol

You can simultaneously mirror the symbol by moving the mouse pointer over the middle of the symbol to the opposite side.

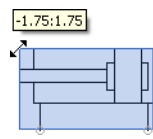

Figure 3/15: Mirror symbol

The scaling factor can be entered directly via the ["Drawing Prope](#page-60-0)r[ties"](#page-60-0) tab.
# **Drawing frame**

### **Chapter 4**

<span id="page-36-1"></span>In FluidDraw drawing frames are "circuit diagrams" which consists of a title block and the frame with the field divisions. They can also be displayed in other circuit diagrams. Existing CAD drawing frames can be imported using th[e DXF import](#page-85-0) menu item on the  $\sqrt{\text{File}}$ menu. No order to make a drawing frame usable in different projects and circuit diagrams a number of texts in the title block must be editable. These texts are Author, Creation date, Project name, Page name and Page number, for example. In FluidDraw these ar[e text components](#page-63-0) with Attribute Link.

## <span id="page-36-0"></span>**4.1 Editable labels**

Texts in the title block of a drawing frame ar[e text components.](#page-63-0) You can use the imported texts or insert new text components at the desired positions. Editable texts ar[e text components](#page-63-0) with Attribute Link. These texts are replaced by the corresponding attribute values of the project and the circuit.

- → Double-click on a text component to open the Properties dialog window.
- → Enter the name of the attribute to be linked into the text field, e.g. "creator" and activate the "Attribute Link" option. Note: You can also utilize and imported text as an attribute name.

The attribute name is utilized as a placeholder. These attributes are displayed in angle brackets in the "circuit diagram" with the drawing frame. These attributes are replaced by the corresponding attribute values when using the drawing frame in a project or circuit diagrams. Edit the attribute values in the Properties dialog window of the project or the circuit diagram. Clicking on a text component of the drawing frame opens the Properties dialog window of the project or the circuit which contains the attribute which the text component refers to.

## **4.2 Use a drawing frame**

Drawing frames can be copied into a project and/or a circuit diagram. Insert the drawing frame via the Properties dialog window of [a project](#page-75-0) or [a circuit.](#page-79-0)

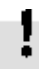

All of the objects belonging to a drawing frame are inserted into the circuit diagram as a copy. Changing the file with the drawing frame at a later date does not have any effect on the circuit diagram which the drawing frame was inserted into.

When copying the objects belonging to the drawing frame all of the attributes are generated with the [drawing frame's text components](#page-36-0) refer to and which do not exist in the project or circuit.

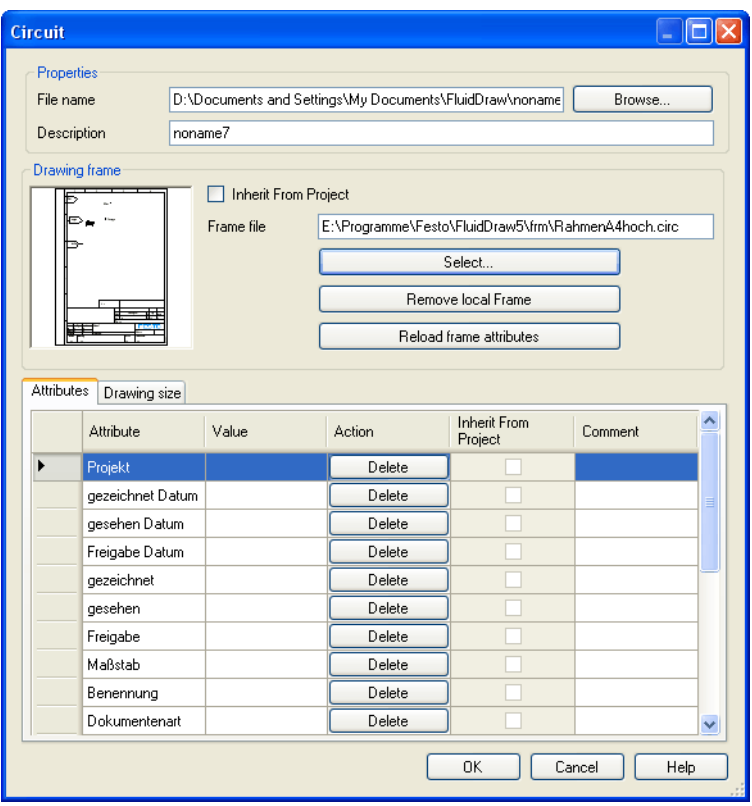

Figure 4/1: Circuit dialog window: Insert drawing frame

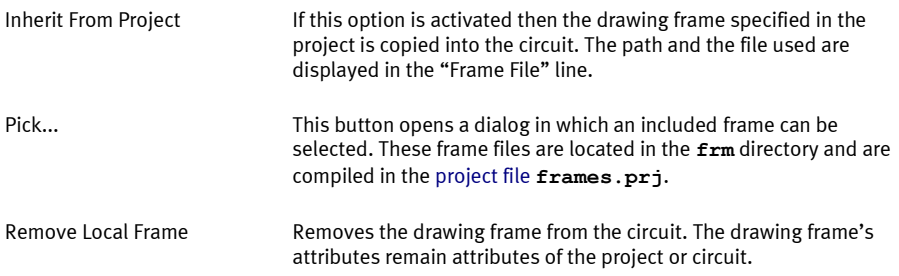

#### Reload Frame Attributes

When inserting a drawing frame the attribute[s of the text compo](#page-36-0)[nents of the drawing frame](#page-36-0) are listed. These attributes are saved with the project or the circuit drawing and can be edited and deleted. The Reload Frame Attributes button reloads all of the attributes from the drawing frame, thus updating the attribute list of the project or the circuit drawing.

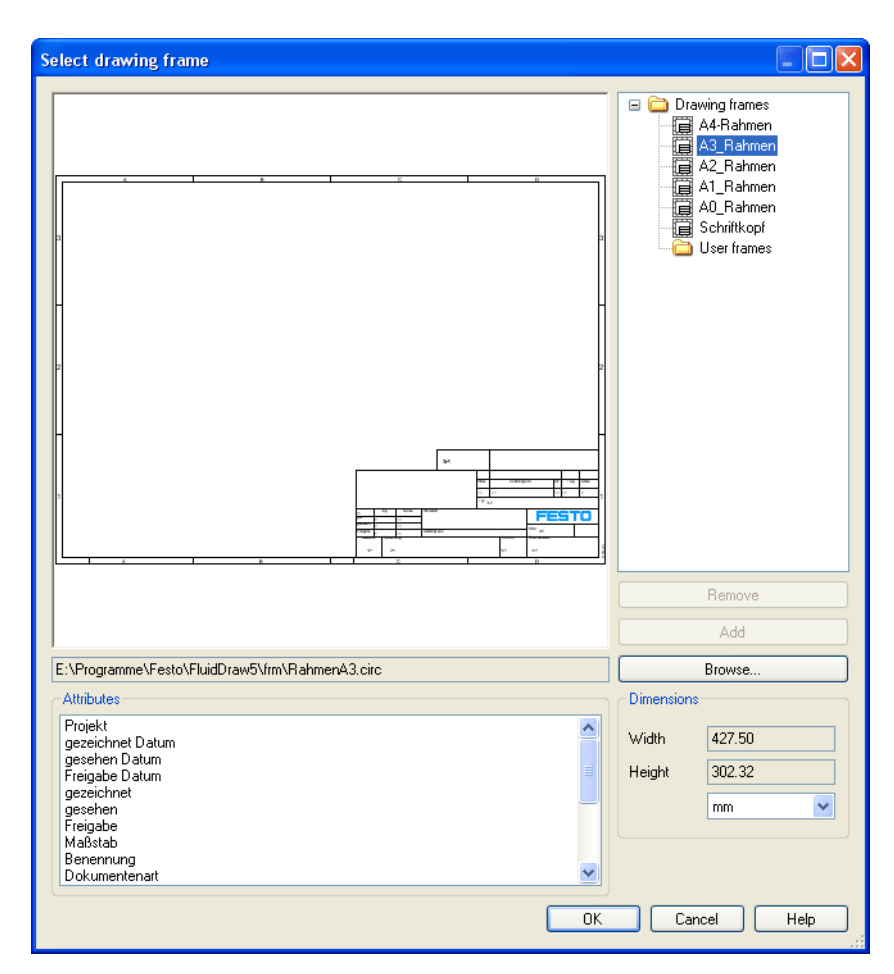

Figure 4/2: Select Drawing Frame dialog window

All of the available key files are displayed as a tree on the righthand side. This tree enables the selection of the desired drawing frame. The drawing frame is displayed in the preview. In addition the "Attributes" list displays all of the attributes of the texts belonging to the drawing frame which are set as links.

Browse...

Opens a dialog window to select a circuit file to be inserted as a frame.

# **Additional tools for creating drawings**

### **Chapter 5**

## **5.1 Drawing tools**

### <span id="page-42-0"></span>5.1.1 Grid

For arranging the symbols and laying th[e lines](#page-21-0) it is often practical to show a point or line grid. You can activate or deactivate the displays of the grid using the  $\boxed{\mathsf{Show}}$  Grid menu item on th[e View](#page-96-0) menu. You can also se[t grid settings](#page-87-0) using th[e Options...](#page-102-0) menu item and th[e Tools](#page-102-1) menu.

In order to simplify handling the lines snap into place when they are close to a grid line. This makes it easier to find the precise position when moving the lines. Note: However the grid snap function may not be desired as it prevents free positioning. In this case you can hold down the  $\vert$  Ctrl  $\vert$  during the moving operation; This temporarily deactivates the grid snap function.

### 5.1.2 Alignment lines

Connectors between symbols should be exactly horizontal or vertical wherever possible. Then they can be connected with a straight line.

FluidDraw supports the exact positions firstly via th[e grid snap](#page-42-0) and secondly via automatically displaying red alignment lines while moving the selected objects.

→ Open a circuit file which contains multiple objects. Select one of these and slowly move it back and forth above and next to other objects.

Observe the dashed red lines which appear when two or more connectors lie above each other.

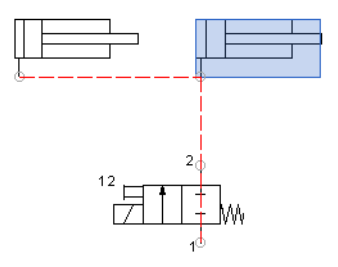

Figure 5/1: Automatically display the alignment lines

In order to simplify handling the connectors snap into place when they are close to an alignment line. This makes it easier to find the precise position when moving. Note: However the grid snap function may not be desired as it prevents free positioning. In this case you can hold down the Ctrl during the moving operation; This temporarily deactivates the alignment lines and the grid snap function.

### <span id="page-43-0"></span>**5.2 Drawing levels**

FluidDraw supports 256 drawing levels which can be shown / hidden and locked / unlocked individually. In addition you can also define the color and line thickness for every drawing level. Using th[e Drawing](#page-97-1) Layers... menu item on th[e View](#page-96-0) menu you can set the properties of the individual layers and also insert a description.

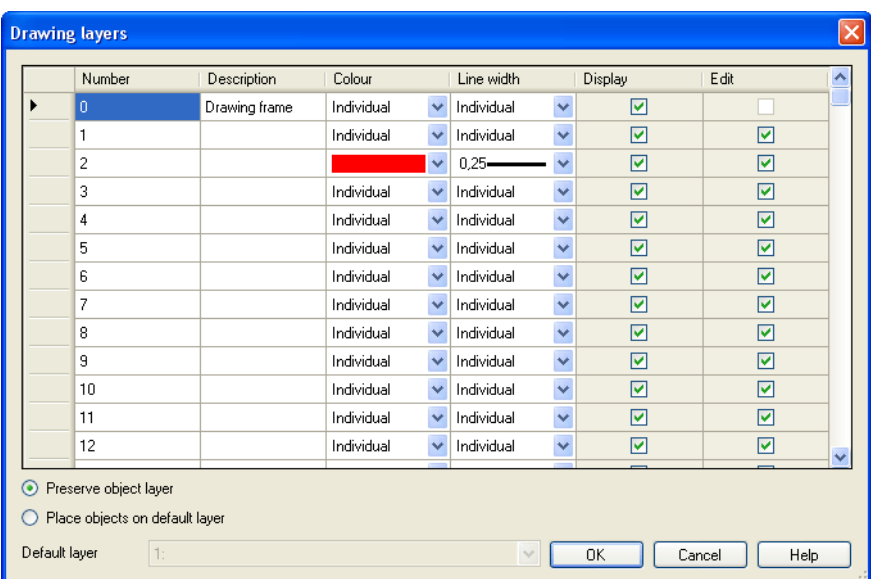

#### Note: Th[e drawing frame](#page-36-1) is located on layer "0" by default.

Figure 5/2: Drawing Layers dialog window

Under "Default Layer" you can select the drawing layer which new objects should be inserted into. If you do not want to change the layer of the symbol when it is inserted then select the option "Preserve Object Layer".

Objects located on a drawing layer for which the "Edit" option is deactivated are visible however they cannot be selected and thus neither moved nor deleted. This enables you to lock a drawing frame, for example, if this was inserted manually and not via the [dialog window Properties for the circuit](#page-79-0) o[r project.](#page-75-0) In order to still be able to edit objects on layers of this type you must activate the "Edit" option for the corresponding layer.

Drawing layers for which the "Display" option is deactivated are neither visible nor can they be edited.

# **5.3 Cross-references**

Cross-references serve to link parts of a circuit drawing associated with each other when the entire drawing is distributed across multiple pages. Thus lines can be interrupted, for example, and continued on another page. FluidDraw not only offers suitable symbols for cross-references but also the possibility of jumping directly from an existing cross-reference to the corresponding target as long as bother are identified with an identical label. The circuit drawings involved must belong to the sam[e project.](#page-75-1) 

Using th[e Properties...](#page-95-0) menu item on the  $E_{\text{edit}}$  open the Crossreference dialog window. Alternatively you can open this dialog window by double-clicking on the cross-reference symbol of via th[e](#page-95-0)  [Properties...](#page-95-0) context menu.

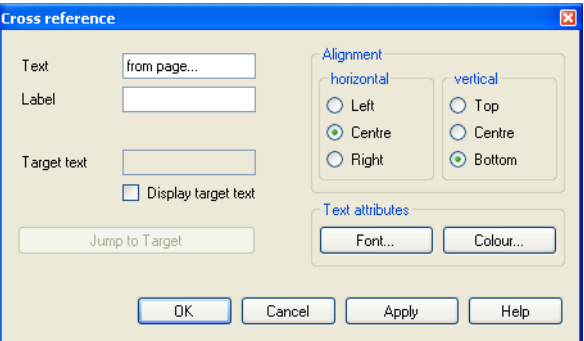

Figure 5/3: Cross-reference dialog window

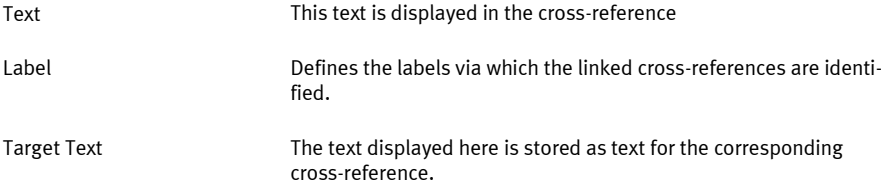

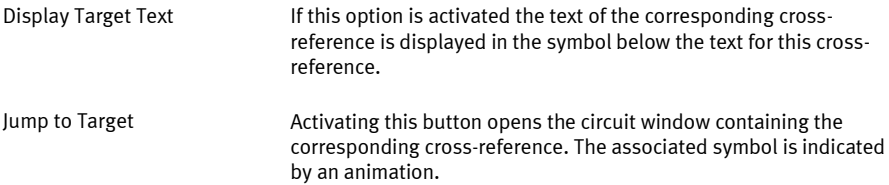

### **5.4 Drawing functions and graphical elements**

Graphical elements can be inserted into a circuit using the  $\boxed{\text{Draw}}$ menu or by activating the drawing function on the toolbar. In order to prevent you from unintentionally moving other symbols when drawing you enter a special mode for the drawing functions in which you can only perform the selected drawing functions. After every drawing operation FluidDraw returns to the normal editing mode. To insert another drawing element you must select the associated menu item or the corresponding drawing function on the toolbar. Note: If you wish to draw several elements in a row without leaving the special drawing mode then you can select the menu item or the corresponding drawing function on the toolbar while holding down the Shift key. The drawing mode then remains active until the menu item or the drawing function is deactivated by selecting it again or another drawing function is selected without the  $\vert$  Shift  $\vert$  key being pressed.

The drawing functions toolbar contains the following functions:

- $\boxed{\mathbb{R}}$  Switches to the normal editing mode.
- $\Box$  Switches to the mode for drawing [a line.](#page-47-0)
- $\Box$ Switches to the mode for drawing [a rectangle.](#page-49-0)
- ⊚⊦ Switches to the mode for drawing [a circle.](#page-50-0)
- $|\oplus|$ Switches to the mode for drawing [a ellipse.](#page-51-0)
- $T$  Switches to the mode for drawing [a text.](#page-53-0)
- $\blacksquare$  Switches to the mode for drawing a[n image.](#page-53-1)
- $\Box$ Switches to the mode for drawing [a pneumatic line.](#page-47-1)
- $\blacksquare$  The graphical elements are drawn in the color shown.
- $\overline{\phantom{a}}$  The graphical elements are drawn in the line style shown.
- $\boxed{0,1, \frac{1}{1,1}$  The graphical elements are drawn in the line thickness shown.
- Start  $\leftarrow$   $\cdot$ The line beginnings are drawn with the symbol shown.
- $T_{\text{End}}$   $\rightarrow$  The line ends are drawn with the symbol shown.

## <span id="page-47-1"></span>5.4.1 Pneumatic line

A pneumatic line is drawn by defining two end points. A pneumatic line consists of two connectors with a line between. Both connectors can be uses as the initial situation for additional connections. The line segments of pneumatic lines are always perpendicular to each other.

The line attributes of the line can be defines in th[e dialog window](#page-24-0)  [Properties for the line.](#page-24-0)

### <span id="page-47-0"></span>5.4.2 Line

A line is drawn by defining two points. In contrast to a pneumatic line this line is purely a drawing element. As such it can be drawn at any desired angle however does not allow connections with pneumatic connectors.

The line-specific properties can be defined in the Drawing Properties tab of the Properties dialog window for the line:

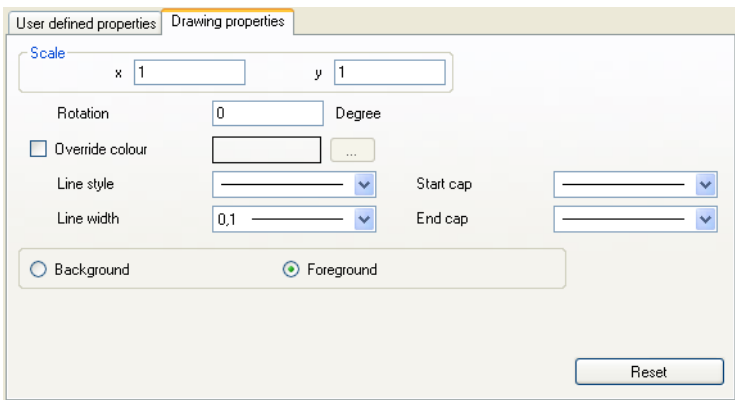

Figure 5/4: Properties dialog window for a line: Drawing Properties tab

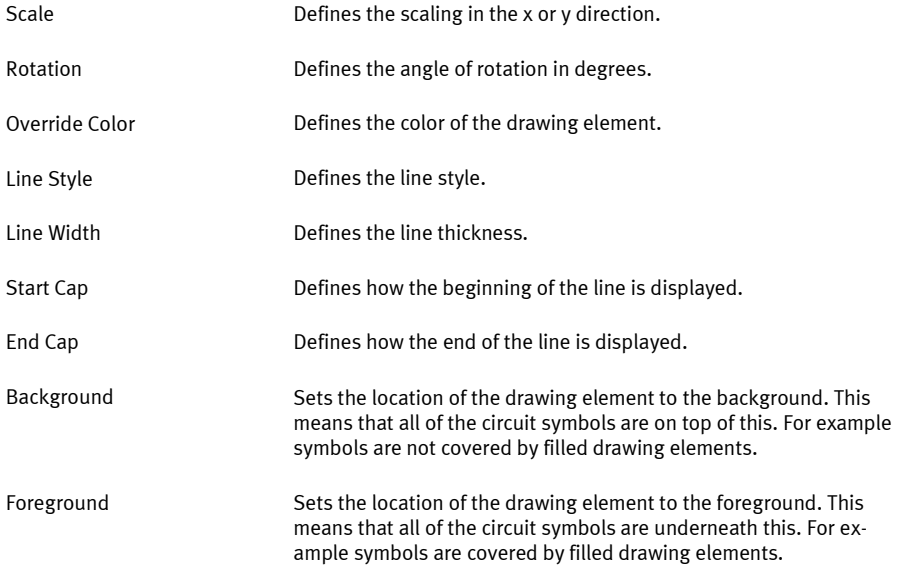

## <span id="page-49-0"></span>5.4.3 Rectangle

A rectangle is drawn by defining two diagonally opposite corner points.

The rectangle-specific properties can be defined in the Drawing Properties tab of the Properties dialog window for the rectangle:

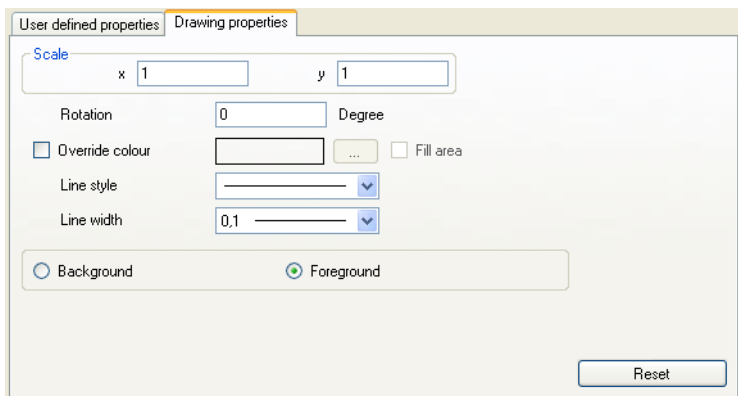

Figure 5/5: Properties dialog window for a rectangle: Drawing Properties tab

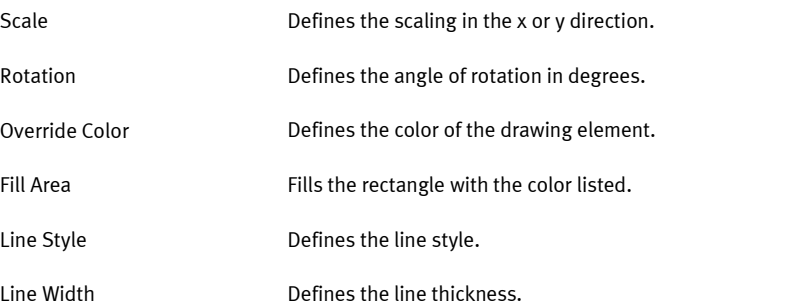

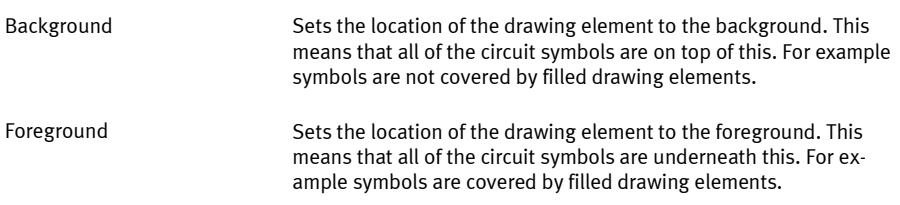

## <span id="page-50-0"></span>5.4.4 Circle

A circle is drawn by defining a middle point and a radius. You can draw a circular arc by subsequently entering the beginning and final angles into the Drawing Properties tab in the Properties dialog window of the circle.

The circle-specific properties can be defined in the Drawing Properties tab of the Properties dialog window for the circle:

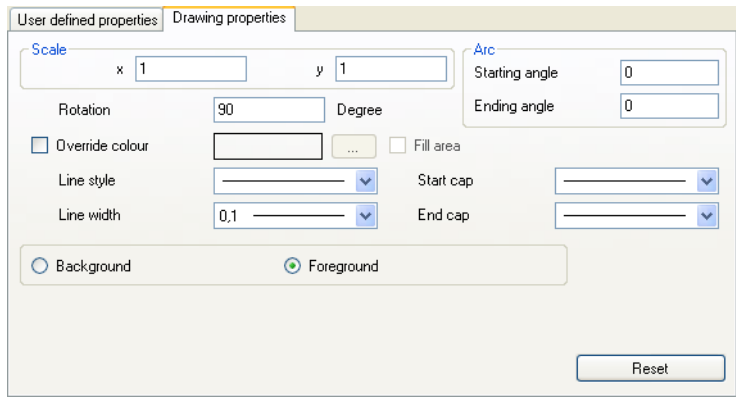

Figure 5/6: Properties dialog window for a circle: Drawing Properties tab

#### Scale

Defines the scaling in the x or y direction.

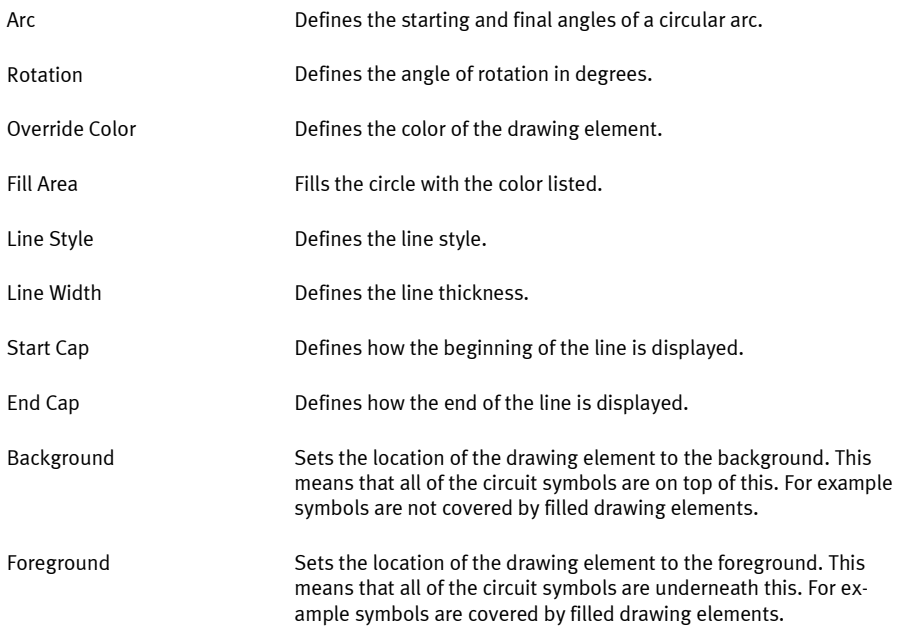

## <span id="page-51-0"></span>5.4.5 Ellipse

An ellipse is drawn by defining a middle point and two radii with parallel axes. You can draw an ellipse by subsequently entering the beginning and final angles into the Drawing Properties tab in the Properties dialog window of the ellipse.

The ellipse-specific properties can be defined in the Drawing Properties tab of the Properties dialog window for the ellipse:

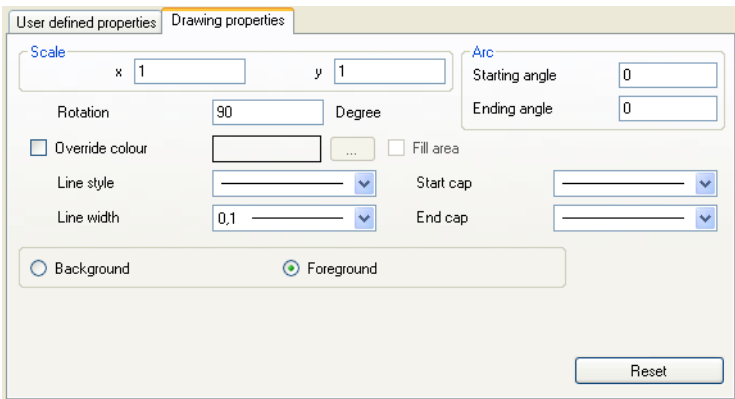

Figure 5/7: Properties dialog window for an ellipse: Drawing Properties tab

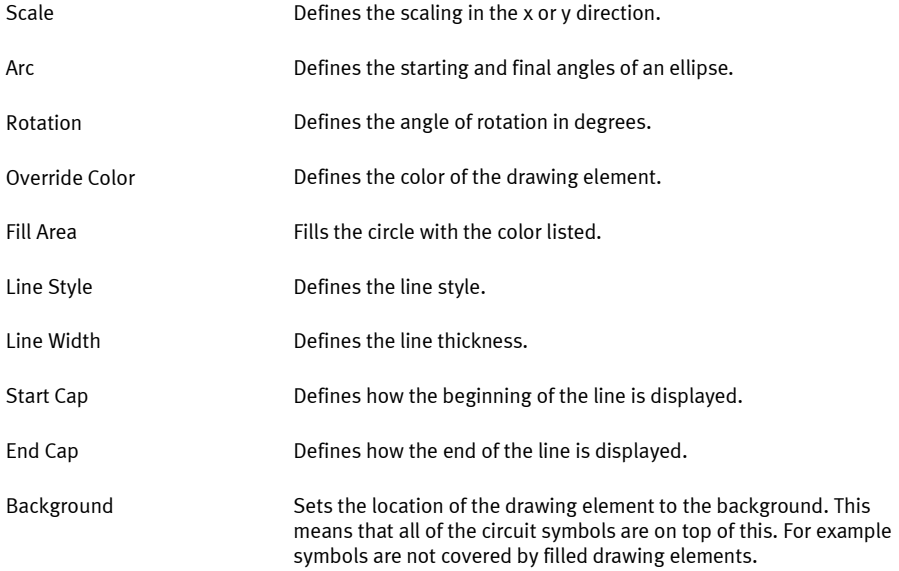

<span id="page-53-1"></span><span id="page-53-0"></span>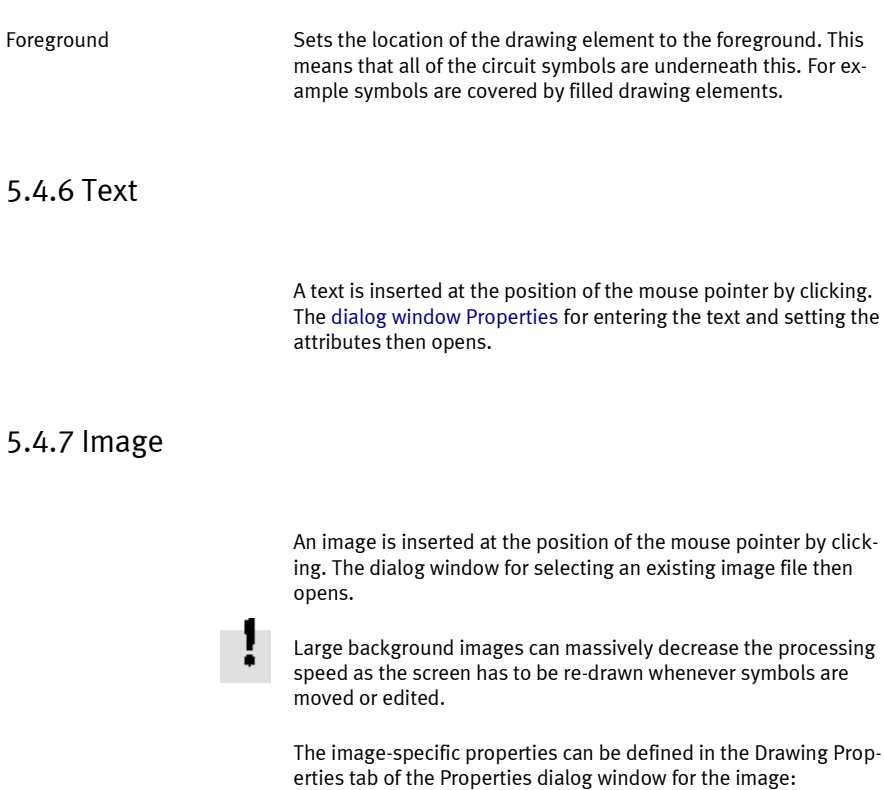

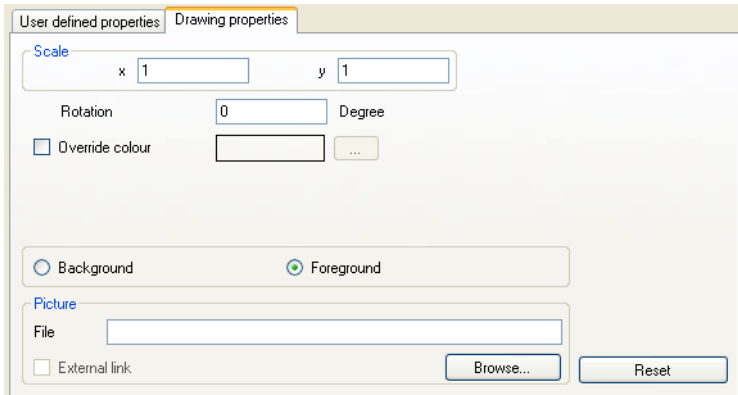

Figure 5/8: Properties dialog window for an image: Drawing Properties tab

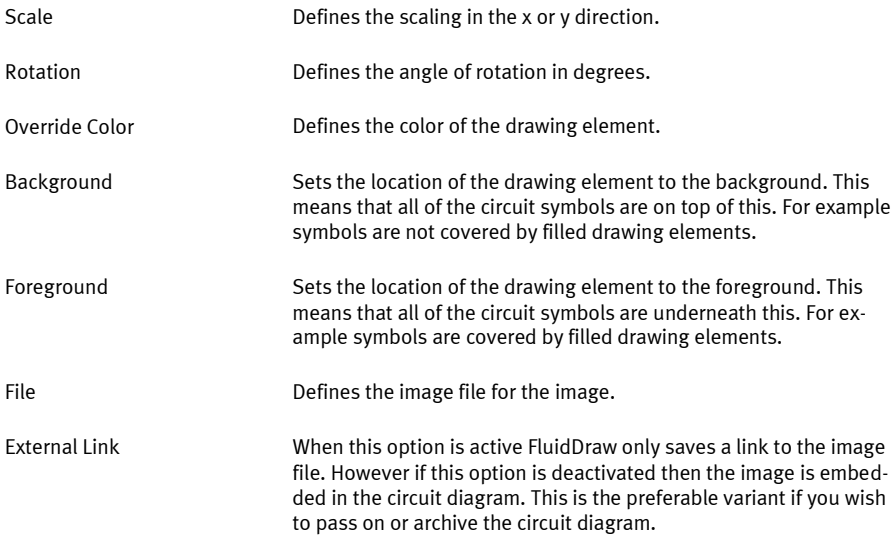

# **5.5 Check drawing**

Using the Check [Drawing](#page-98-0) menu item on th[e Circuit](#page-98-1) menu you can cause FluidDraw to check your drawing for possible drawing errors. FluidDraw displays the following messages where necessary:

- $-$  Duplicated identification labels
- † Unresolved link targets
- † Superimposed objects
- $-$  Lines through connectors
- † Open connectors

If messages are displayed then the corresponding objects are selected after confirmation in the dialog window.

# **Component attributes**

### <span id="page-56-0"></span>**Chapter 6**

### **6.1 Component attributes in the Properties dialog window**

The FluidDraw circuit symbols largely correspond to the components in th[e Festo product catalog.](#page-17-0) Even if you have not installed th[e product catalog](#page-17-0) FluidDraw read most of the component attributes from the database delivered with the program. If you have installed a newer version of th[e product catalog](#page-17-0) then Fluid-Draw automatically accesses the current data. Open th[e dialog](#page-56-0)  [window Properties of the components](#page-56-0) by double-clicking on a symbol or via the  $\boxed{\text{Properties...}}$  menu item on the  $\boxed{\text{Edit}}$  menu.

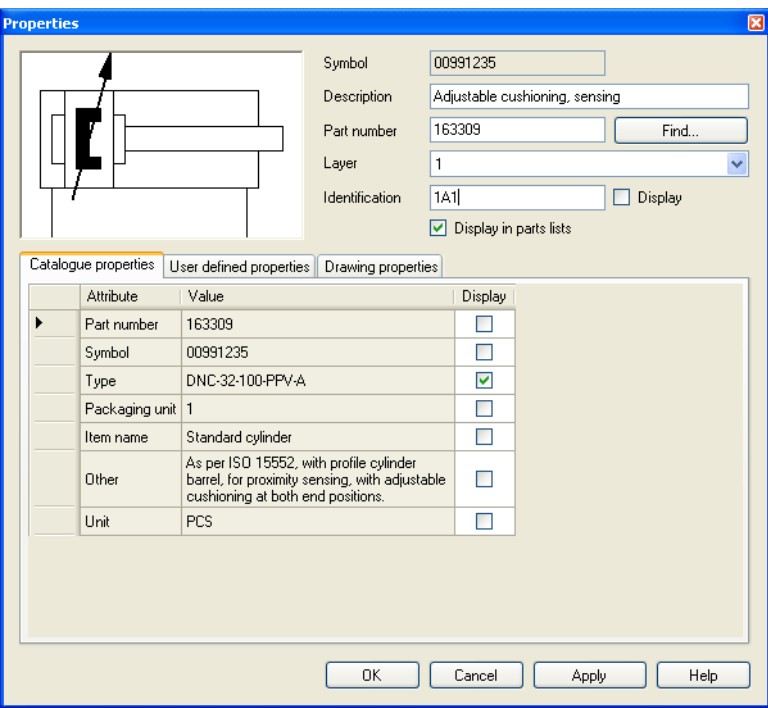

Figure 6/1: Properties dialog window for a component:

The properties of a component are saved in attribute value pairs. The attributes are divided into different groups. The first group contains the general properties:

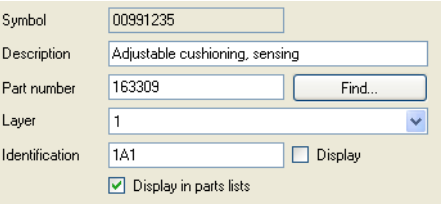

Figure 6/2: Extract from the Properties dialog window of a component: General properties

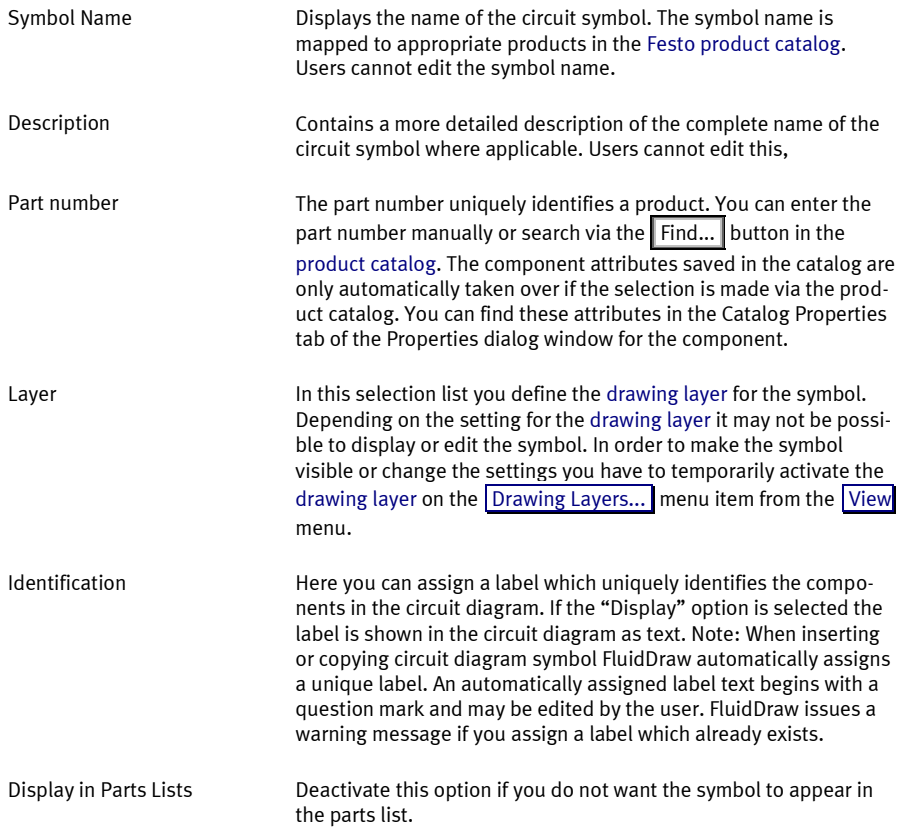

Component attributes from the product catalog as well as attributes assigned by the user are displayed in tabular form in different tabs. The table entries from the catalog cannot be edited. The value of an attribute is listed in the "Value" column. This value can be displayed in the circuit diagram next to the symbol as text if the "Display" option is activated.

The component attributes taken over from the product catalog are displayed in the "Catalog Properties" tab.

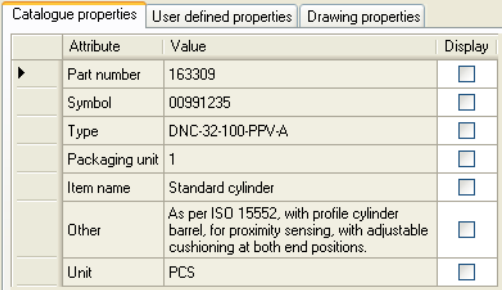

Figure 6/3: Extract from the Properties dialog window of a component: Catalog Properties tab

In the "User Defined Properties" tab you can enter your own component attributes.

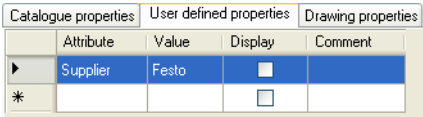

Figure 6/4: Extract from the Properties dialog window of a component: User Defined Properties tab

In order to edit an entry the corresponding row must be selected by clicking on it. Clicking on the table cell to be modified again then enables you to edit the entry in the cell.

A cell can be deleted by first clicking on the cell to select it. Then the selected cell can be deleted using the  $\Box$  Del  $\Diamond$  key.

You can add any desired attributes by filling out the empty cells on the last row.

In the "Drawing Properties" tab you can enter a number of geometrical properties which influence how the symbols are displayed in the circuit diagram.

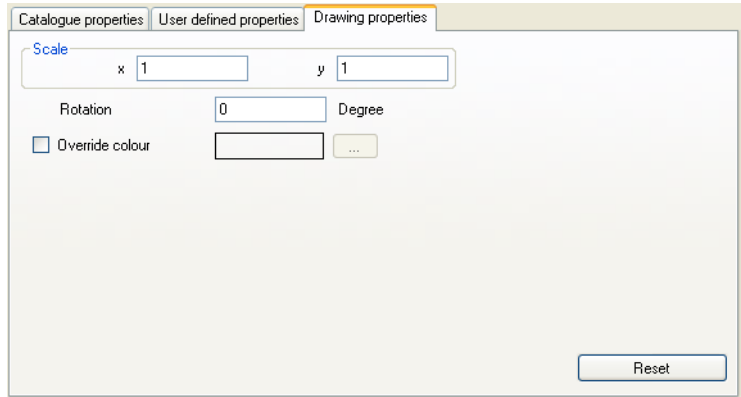

Figure 6/5: Extract from the Properties dialog window of a component: Drawing Properties tab

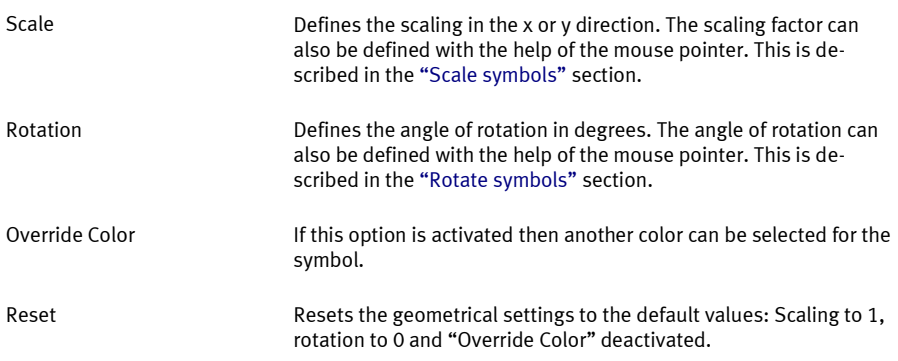

### <span id="page-61-0"></span>**6.2 Attributes of the text components**

In FluidDraw text components serve, firstly, to insert comments and labels and, secondly, can be defined by the labels and accessories without displaying a symbol. Open the dialog window Properties of the text component by double-clicking on a text or via the  $\sqrt{P\$  Proper[ties...](#page-95-0) menu item on th[e Edit](#page-93-0) menu.

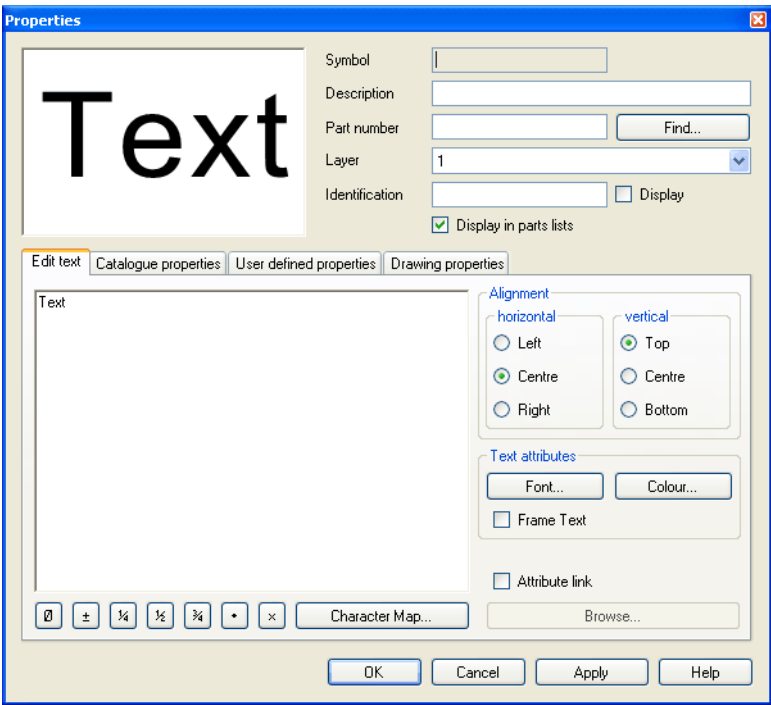

Figure 6/6: Properties dialog window for a text component:

A text component possess all of the attributes of [a standard com](#page-56-0)[ponent](#page-56-0). The text properties are located on the "Edit Text" tab.

<span id="page-62-0"></span>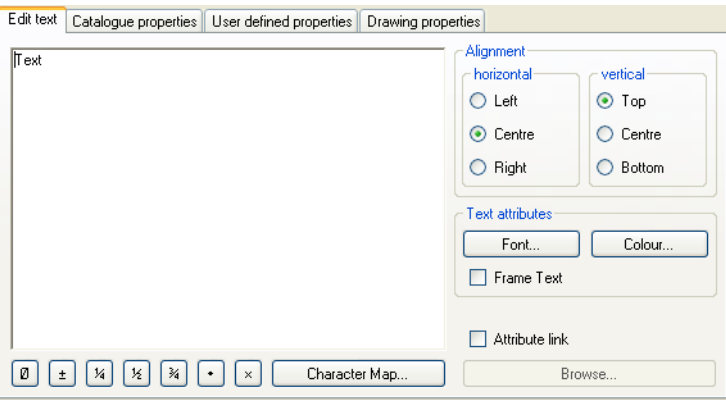

Figure 6/7: Extract from the Properties dialog window of a text component: Edit Text tab

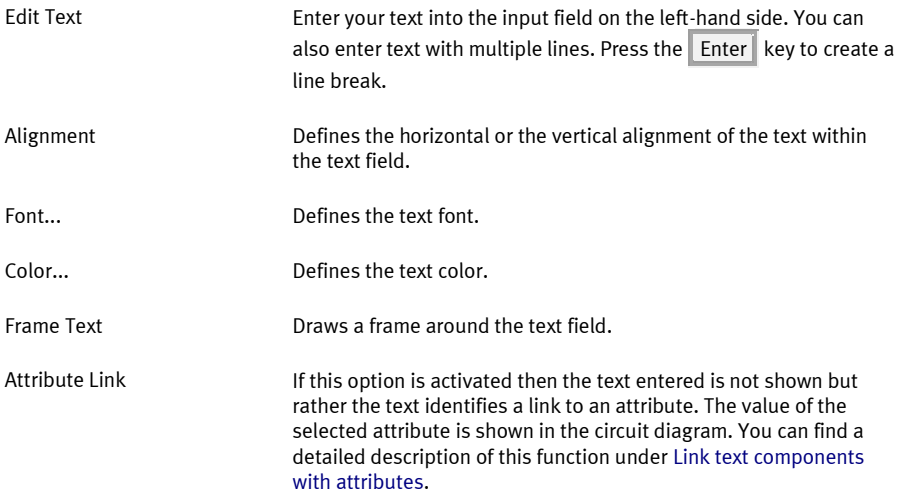

### <span id="page-63-0"></span>**6.3 Link text components with attributes**

Text components can also display the attributes of other components, the attributes of a circuit diagram or the project. The text components must be linked to the corresponding attribute. The linked attribute is defined in the entry field of the "Edit Text" tab in th[e dialog window Properties of the text component.](#page-62-0) The activated Attribute Link option determines that the text is not displayed in the text field but rather should be interpreted as a link.

#### Example:

Assuming that your project is called "Project1" and possesses the "Supplier" attribute with the value "Festo". You project contains the "Circuit1" circuit and you would like to display the value of the "Supplier" attribute, in this example namely the value "Festo", in this circuit diagram.

- $\rightarrow$  Insert a text component into the circuit diagram by selecting the text element on the drawing elements toolbar and then leftclick on the circuit diagram. The Properties dialog box for the text component then opens. Note: You can open the dialog window of an existing text component by double-clicking on it or via th[e Properties...](#page-95-0) menu item on th[e Edit](#page-93-0) menu.
- $\rightarrow$  Activate the Attribute Link option and then click the Browse... button.

A window opens displaying the hierarchy of all of the available attributes. Please note that only those objects are listed with possess a label assigned by the user. Labels beginning with a question mark "?" are not listed. These are labels which have been automatically assigned by FluidDraw. The desired attribute is located under "Attribute Tree" - "Project1" - "Supplier".

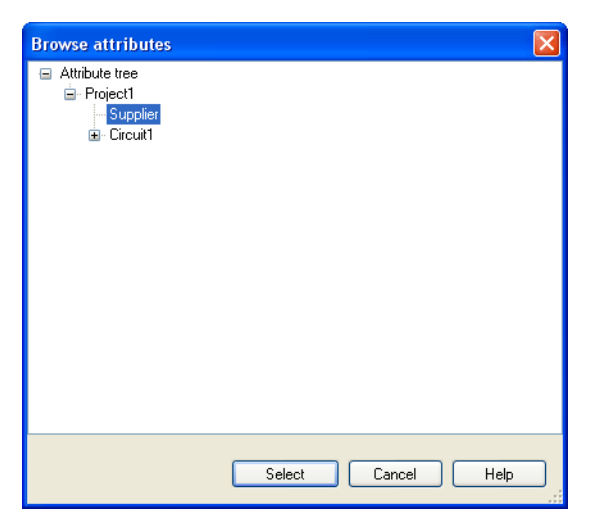

Figure 6/8: Browse Attributes dialog window

→ Select "Supplier" and then click the Select button.

The "Project1.Supplier" value is displayed in the input field and "Festo" in the preview. The complete and unique name of the attribute contains all of the hierarchy levels beginning at the project. The individual layers in the name are separated by a full stop. It is also possible to enter only the attribute name into the input field. In this example: "Supplier". The hierarchy is then searched from the bottom up for the attribute, beginning with the text components. If the attribute searched for is not found in that component then the circuit and then the project are searched for the attribute.

If the attribute is not found then the attribute name is displayed in the circuit diagram in angle brackets. The missing attribute can be created at a later point in time. The link is then created automatically.

The concept of linking text components with attributes is also utilized for labelin[g drawing frames.](#page-36-1)

### **6.4 Text components with specified links**

Text components are automatically generated for displayable component attributes and connector labels which are linked to the corresponding attributes. Open the Display Attribute dialog window with which you can adjust how the text is displayed by doubleclicking on the text component or via th[e Properties...](#page-95-0) menu item on th[e Edit](#page-93-0) menu.

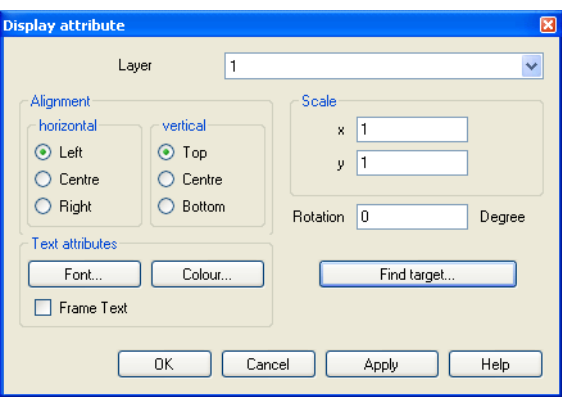

Figure 6/9: Display Attribute dialog window

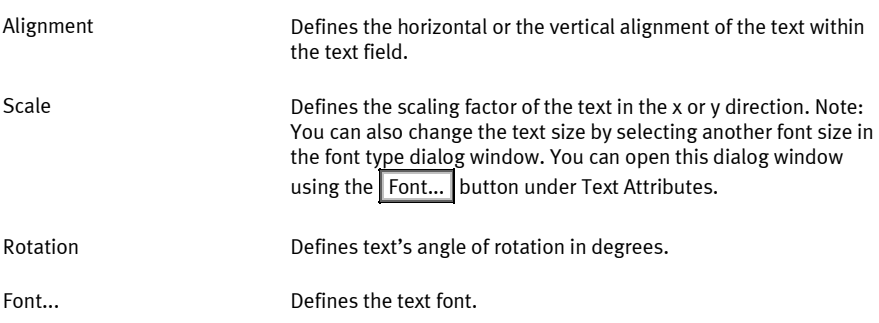

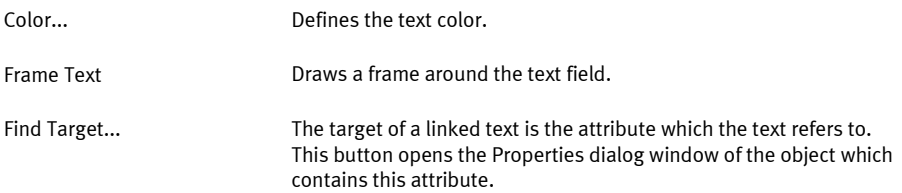

## **6.5 Change the properties of multiple objects simultaneously**

If multiple objects are selected, choosing th[e Properties...](#page-95-0) menu item on th[e Edit](#page-93-0) menu opens a dialog window with a limited selection of properties. It only contains those properties which meaningfully relate to all of the selected objects. This enables you to change the font for multiple texts in a single operation, for example. The more different object types (symbols, connectors, drawing elements, texts, etc.) that are selected, the less common properties are available.

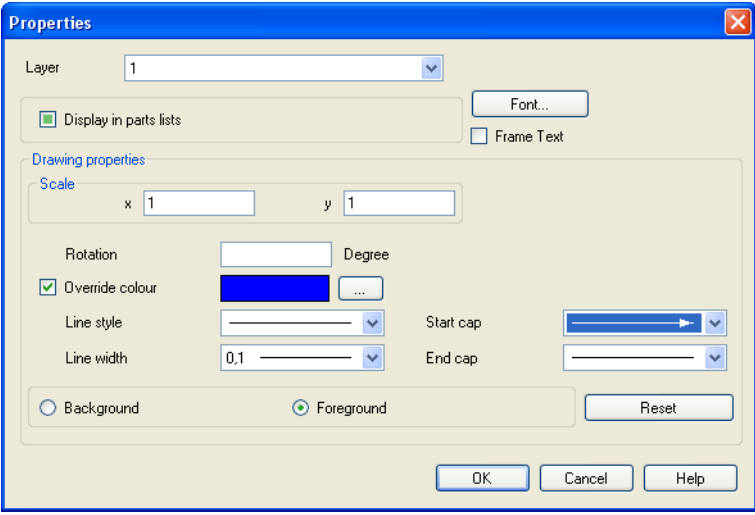

Figure 6/10: Properties dialog window for multiple selected objects

# **Parts list management**

### **Chapter 7**

FluidDraw creates parts lists which are automatically updated in the background while editing the circuit diagram.

## <span id="page-68-0"></span>**7.1 Display parts list**

We recommend setting up one file specifically for the parts list in a project. If you wish to create a circuit diagram without creating a project you can switch the view for this circuit diagram over to the parts list view. Selecting th[e Parts](#page-96-1) List menu item on th[e View](#page-96-0) menu enables you switch from the circuit diagram view to the parts list view. Conversely, selecting the Circuit [Diagram](#page-96-2) menu item on th[e View](#page-96-0) menu enables you switch from the parts list view to the circuit diagram.

A parts list is displayed as a table in the window. You can edit the following options for editing the table:

- $-$  Attributes which the user can edit can be entered directly into the corresponding table field.
- $\overline{a}$  Clicking on the column header sorts the rows on the basis of the column clicked. Clicking on the head of the same column again reverses the sorting order.
- $-$  You can adjust the column width by dragging the edges of a column header.
- $-$  You can change the order of the columns by dragging and dropping a column header in another position.

### **7.2 Find components from the parts on the circuit diagram**

FluidDraw enables you to easily find components on the parts list in the circuit diagram and vice versa.

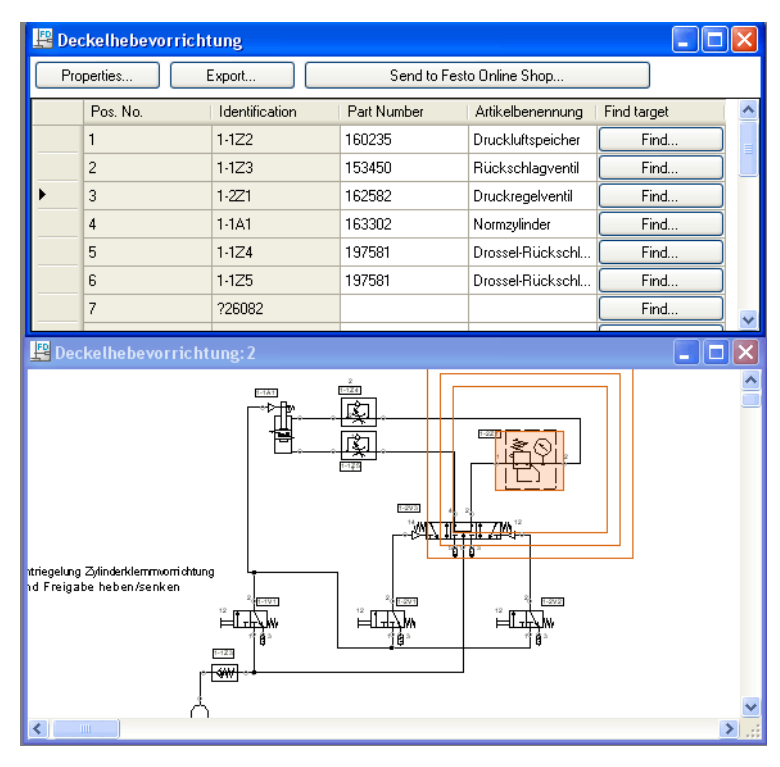

Figure 7/1: Finding components from the parts list

You have the following options:

 $-$  Clicking on the Find... button on the "Find Target" parts list column switches to the circuit diagram display and an animation identifies the corresponding components. If the same circuit diagram is already open in another window than the parts list view remains in the active window. The already opened window containing the circuit diagram is moved into the foreground and an animation identifies the corresponding circuit diagram symbol.

- $-$  When you click on a cell in the parts list table an animation identifies the corresponding component in all of the opened windows displaying the circuit diagram.
- $-$  If you click on a column header in the parts list table then both the entire column of the parts list as well as the corresponding components in the associated circuit diagram windows are selected.
- $-$  If you click on a component in a circuit diagram then both this component and the corresponding row in the open parts lists are selected.

## **7.3 Set parts list properties**

In th[e parts list view](#page-68-0) clicking on the Properties... button opens the Parts List Properties dialog window.

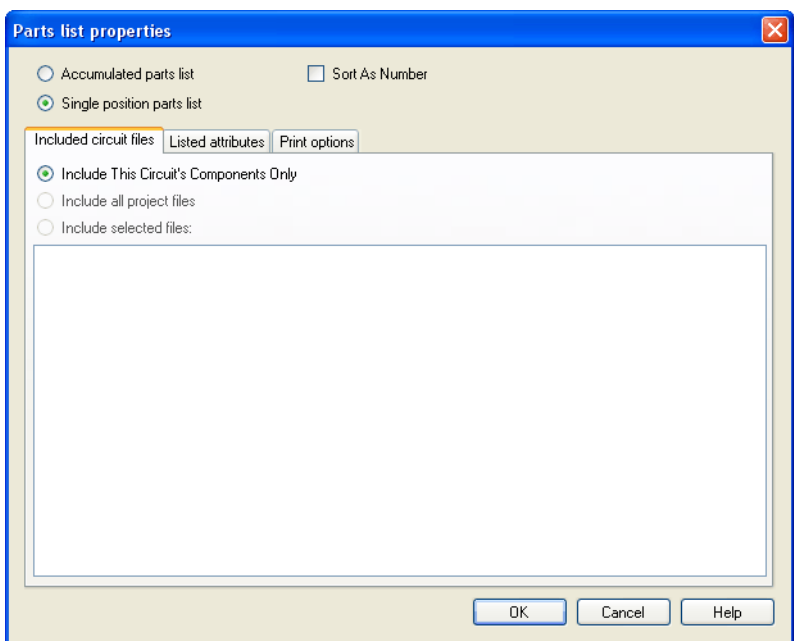

Figure 7/2: Parts List Properties dialog window: Included Circuit Files tab

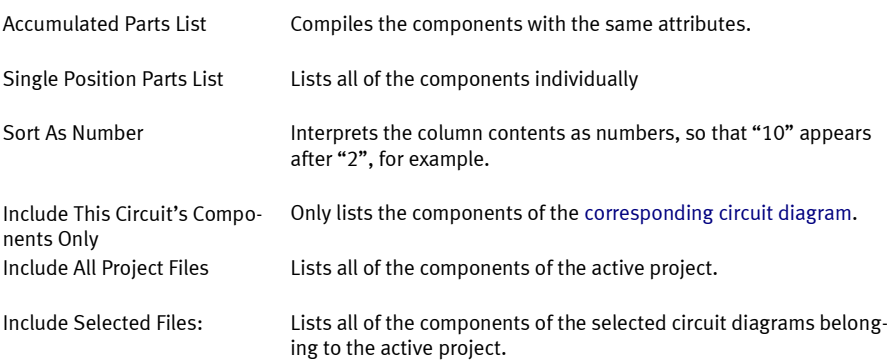
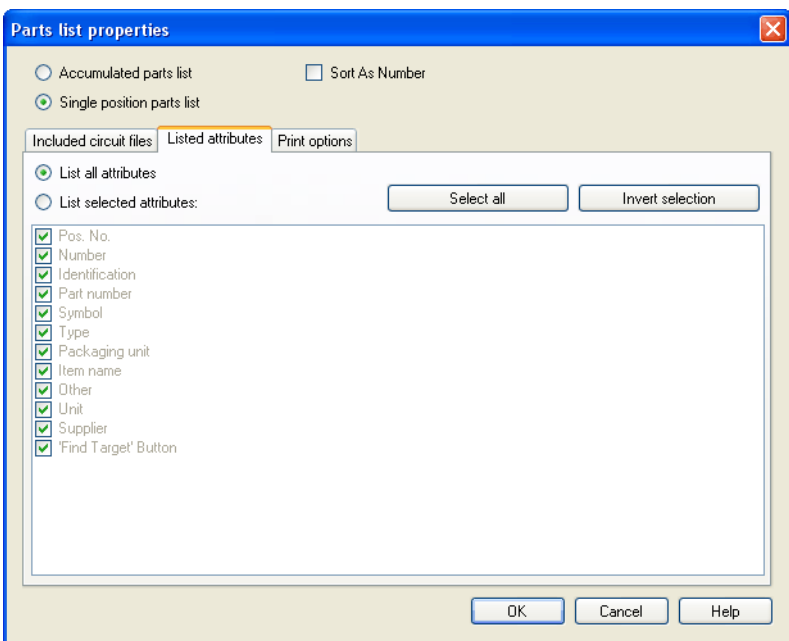

Figure 7/3: Parts List Properties dialog window: Listed Attributes tab

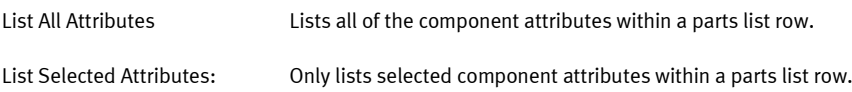

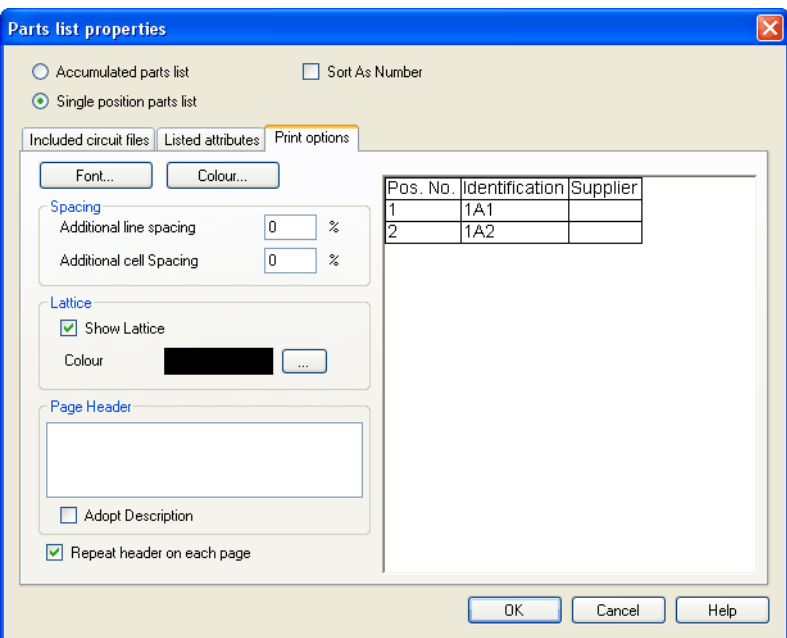

Figure 7/4: Parts List Properties dialog window: Print Options tab

In this tab you can adjust the appearance of the parts list printout. In the preview on the right-hand side you can immediately see the effects of the adjustments. You can find information regarding printing a parts list in the ["Print circuit diagram and parts list"](#page-83-0) section.

### **7.4 Export parts list**

You can export the parts list as a text file.,

 $\rightarrow$  Click the Export... button in the parts list view.

A dialog window for selecting a file or entering a new file name appears. After you have entered a file and left the dialog field you can define the following format settings for the export in the Parts List Export dialog window:

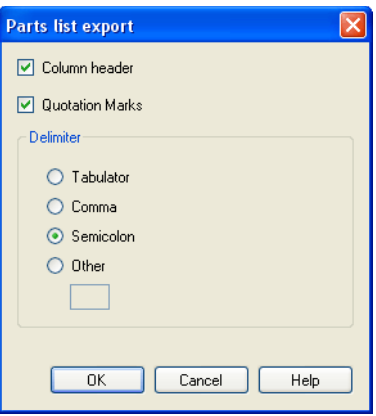

Figure 7/5: Parts List Export dialog window

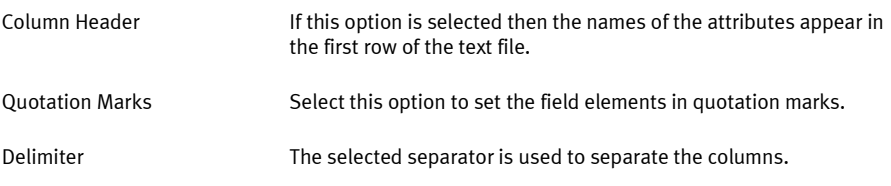

# **Manage projects**

### **Chapter 8**

<span id="page-75-0"></span>FluidDraw supports the management of projects by compiling different files under one name in a single project file. This has the following benefits: When opening a project all of the associated data is loaded. It is possible to rapidly access files belonging to a project via the project window[.Parts lists](#page-68-1) whose elements are located in different circuit diagram files can be maintained in one project.

### <span id="page-75-1"></span>**8.1 Create new project**

→ Select th[e New...](#page-101-0) menu item on th[e Project](#page-101-1) menu and enter a file name for the new project.

Project files possess the **pr** i file suffix. By default they only contain links to files contained in the project. If you wish to pass on a project then you must either pass on all of the associated files along with the project file or activate the ["Save Projects As Single](#page-77-0) [File"](#page-77-0) option.

In the project window a project is represented as a hierarchical list. The uppermost element is the project node. Below this are the associated circuit nodes and parts list nodes which can be differentiated from each other via the symbol in front of the name.

### <span id="page-75-2"></span>**8.2 Project nodes**

Every project possesses one project node as the uppermost element. All of the project-specific properties are saved with the project node. Right-clicking on a project node opens a context menu. You can also find the menu items on the  $\sqrt{|\text{Project}|}$  menu. Here you can find the functions for adding and removing files, among other things.

## 8.2.1 Project attributes

Under th[e Properties...](#page-102-0) menu item on th[e Project](#page-101-1) you can set the properties for the project.

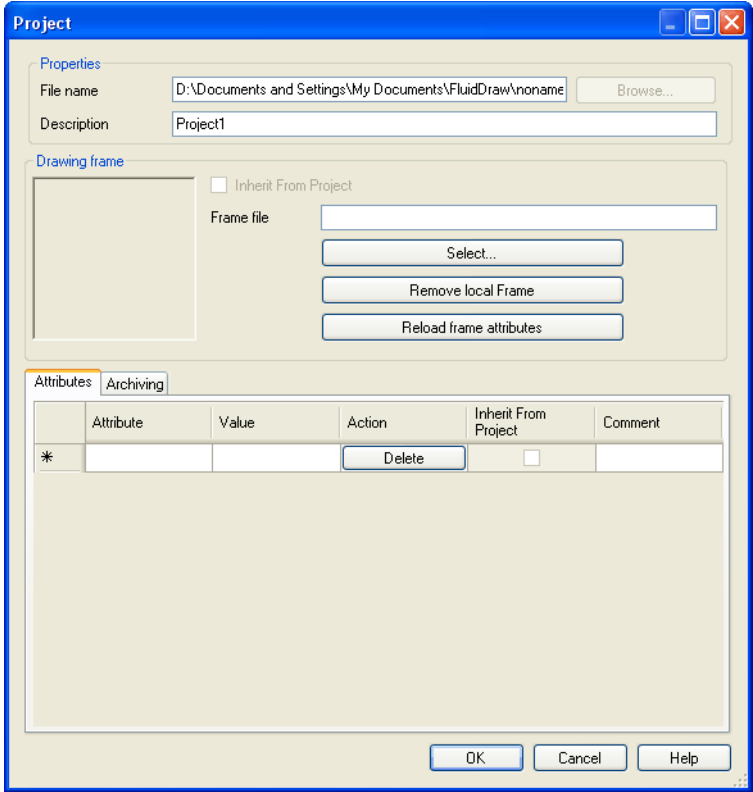

Figure 8/1: Project dialog window: Properties of a project

#### Properties

The file name field displays the name of the project file along with the complete path. You can enter a name for the project in the

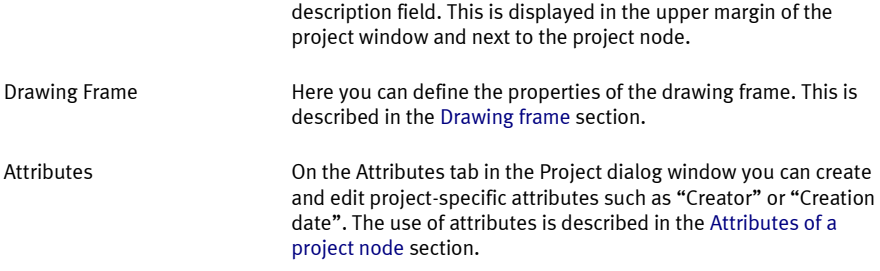

## <span id="page-77-0"></span>8.2.2 Project archiving

Project files generally consist of links to the files contained therein. However, where desired FluidDraw can also save the project along with all of the associated files in one single file. This serves to simplify passing on the project, among other things. On the Attributes tab activate the Save Projects As Single File option.

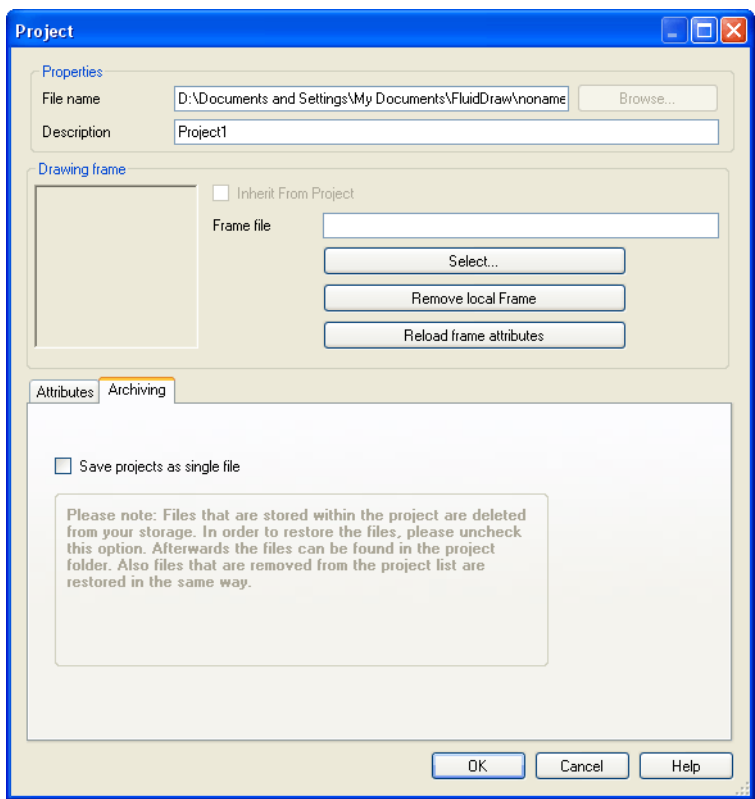

Figure 8/2: Project dialog window: Archiving tab

Save Projects As Single File

If this option is activated all of the files belonging to the project are saved in a single file.

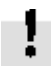

Please note the advice displayed under this option.

# **8.3 Circuit and parts list nodes**

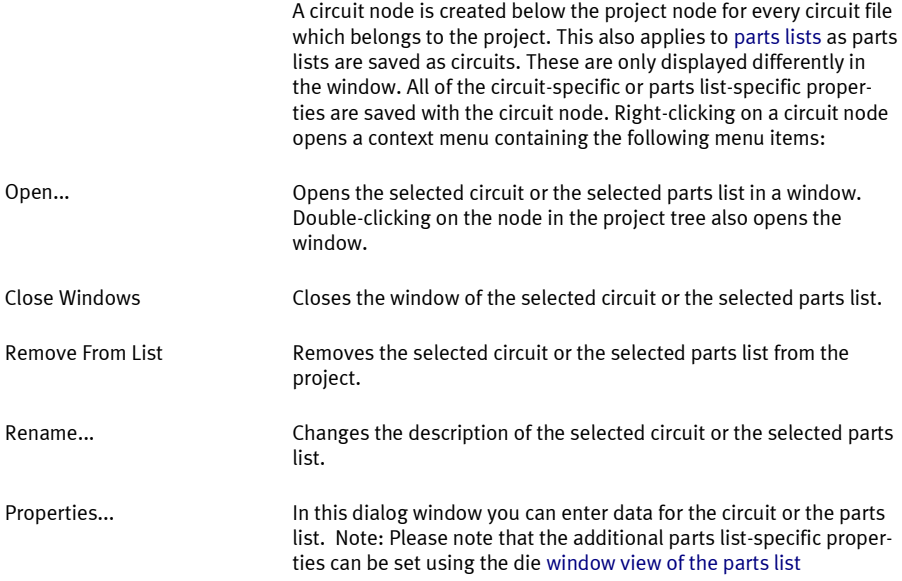

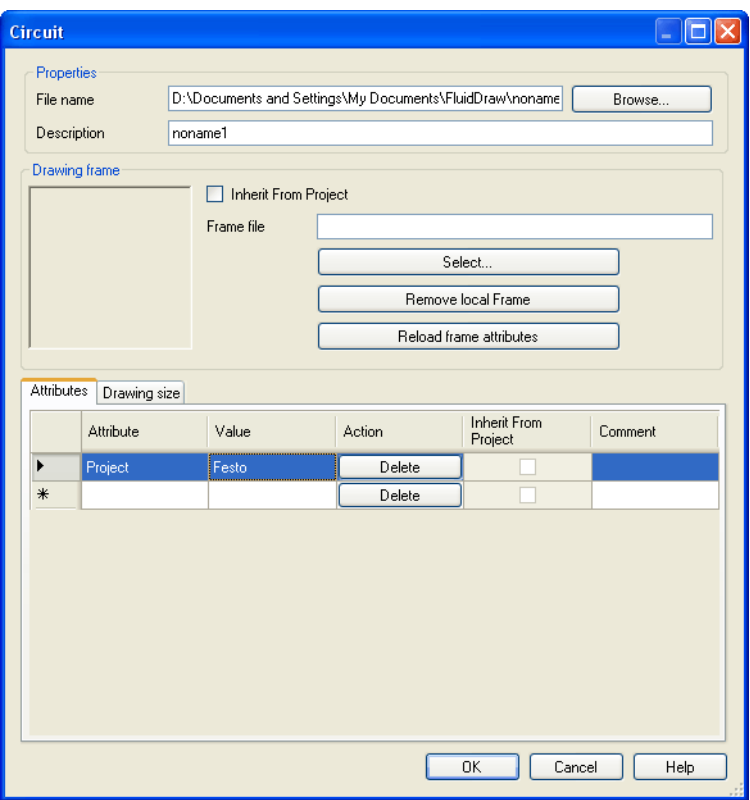

Figure 8/3: Circuit dialog window: Properties of a circuit

The file name field displays the file name of the circuit along with the complete path. The file name is carried over to the "Description" field and can be edited there. This entry is displayed in the upper margin of the project window, next to the project node. Here you can define the properties of the drawing frame. This is described in th[e Drawing frame](#page-34-0) section. Properties Drawing Frame

Attributes

Here you can create and edit circuit-specific attributes such as "Page number" or "Designation". The use of attributes is described in th[e Attributes of a project node](#page-81-0) section.

Here you can define the dimensions and alignment of the circuit which are relevant for printing. Drawing Size

### <span id="page-81-0"></span>**8.4 Attributes of the nodes of a project**

Any desired number of attributes can be created for every node of a project. The attributes are listed in a table on the "Attributes" tab in the Project or the Circuit dialog window. New attributes can be entered into the empty cells at the end of the table.

The attributes of the project node are automatically transferred to all of the circuit and parts list noted (inherited) and are thus available to all of the circuit diagrams. This concept is particularly useful for th[e drawing frames](#page-36-0) if project attributes should be displayed in the circuit diagram, for example. You can find additional information in th[e Link text components with attributes](#page-63-0) section.

Circuit attributes carried over from a project cannot be edited initially. The corresponding row in the Attributes tab of the Circuit dialog window is greyed out and the "Inherit From Project" option in the column is activated.

However it is possible to over-write a carried-over attribute in a circuit. In order to do so the "Inherit From Project" option in the column must be deactivated. The value of the attribute can then be edited. This can be used to assign individual page numbers to the [drawing frame](#page-36-0), for example. If the "Inherit From Project" option is reactivated then the attribute values are carried over from the project again.

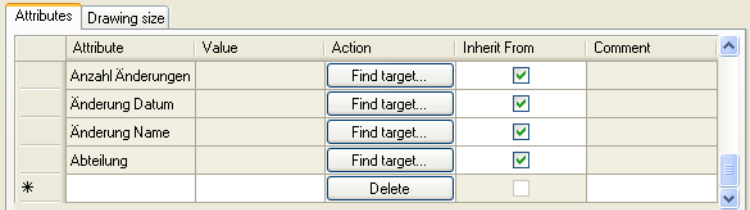

Figure 8/4: Extract from the Project or the Circuit dialog window – Properties of a node in the project: Attributes tab

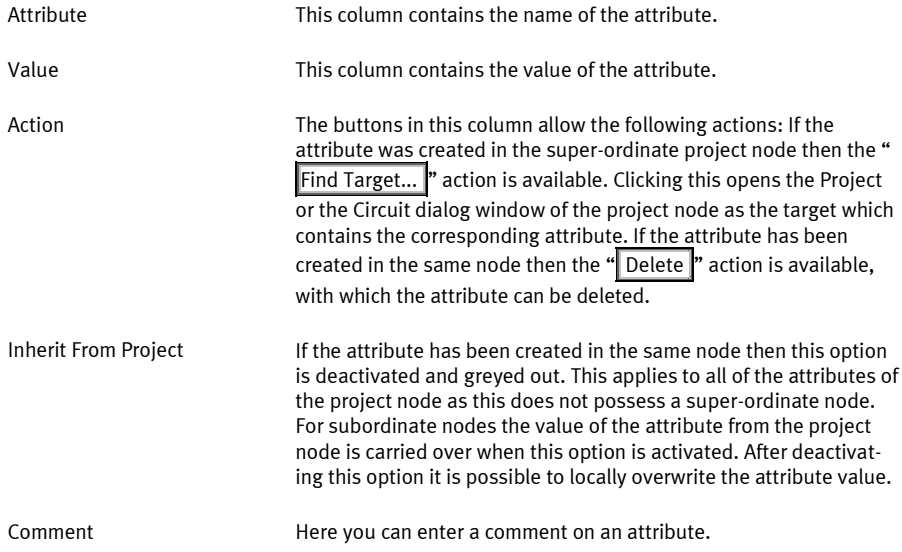

# **Circuit input and output**

## <span id="page-83-0"></span>**Chapter 9**

# **9.1 Print circuit diagram and parts list**

FluidDraw circuits and parts lists can be printed by opening the Print dialog window via th[e Print...](#page-93-0) menu item on th[e File](#page-92-0) menu.

In FluidDraw a parts list is the representation of a circuit as a table. If you wish to print an individual parts list then the corresponding circuit must be shown in th[e parts list display.](#page-68-0)

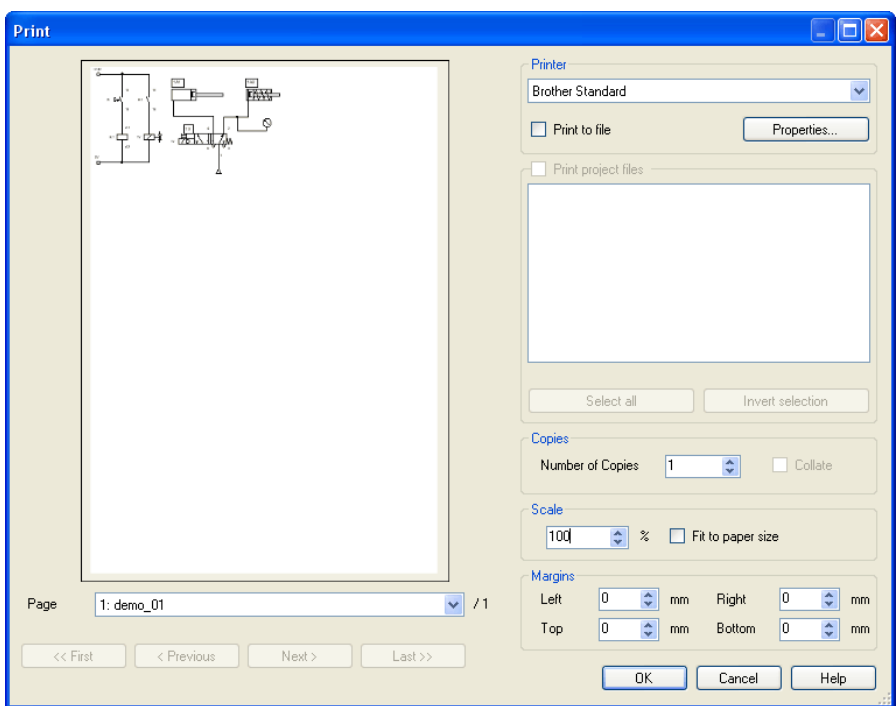

Figure 9/1: Print dialog window:

| Printer                    | Select the desired output device from the list of the available prin-<br>ters.                 |
|----------------------------|------------------------------------------------------------------------------------------------|
| Properties                 | This button enables you to open the dialog for setting the printer<br>options.                 |
| Print to File              | Activate this option if you wish to write the print data to a file.                            |
| <b>Print Project Files</b> | When you work in a project you can select which circuits and parts<br>lists are to be printed. |
| $\sim$ $\sim$              |                                                                                                |

Copies

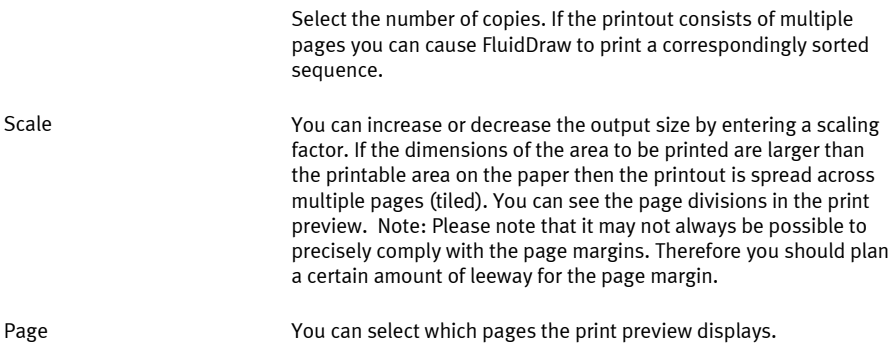

## <span id="page-85-0"></span>**9.2 Import DXF file**

Files saved in the DXF format can be imported and retain most of their element attributes. If several special points were taken into account when creating the drawing using a CAD program then FluidDraw can easily expand the symbol library.

## <span id="page-85-1"></span>**9.3 Export circuit**

The FluidDraw- circuits can be saved as a file with a variety of different formats. The BMP, JPG, GIF, WMF, PNG, DXF and TIF formats are available. Once you have selected th[e Export...](#page-93-1) menu item on th[e File](#page-92-0) menu a dialog window opens in which you can define the different settings for the export. The settings depend on the format selected.

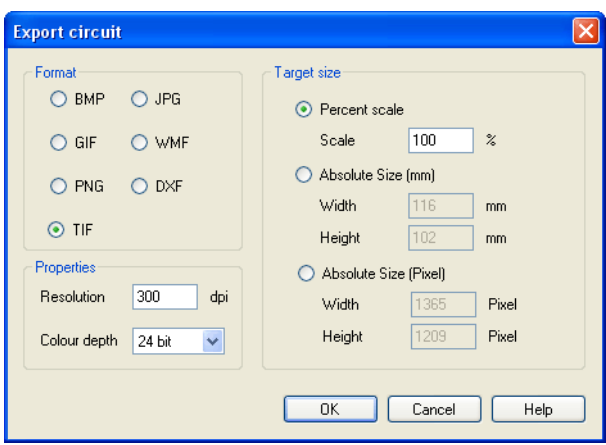

Figure 9/2: Export Circuit dialog window

You are then prompted to select a file name or enter a new one.

Select a suitable resolution for the image file.

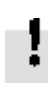

Please note that a high resolution generates extremely large files which mean the export may take longer. However you can cancel the image export at any time.

# **Options**

### **Chapter 10**

<span id="page-87-0"></span>You can access the various program settings in the Options dialog window via th[e Options...](#page-102-1) menu item on th[e Tools](#page-102-2) menu.

### **10.1 General**

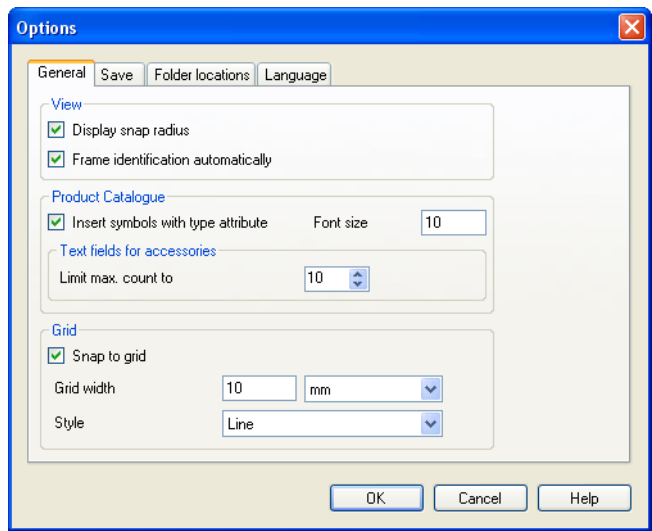

Figure 10/1: Options dialog window: General tab

In order to simplify connection of connectors FluidDraw draws a small circle around the connectors on the circuit symbols. Deactivate the Display Snap Radius option in order to disable the display of the snap-in circles.

Activate the Frame Identification Automatically option if labels should automatically be framed. This simplifies the depiction of circuits in accordance with the standards.

View

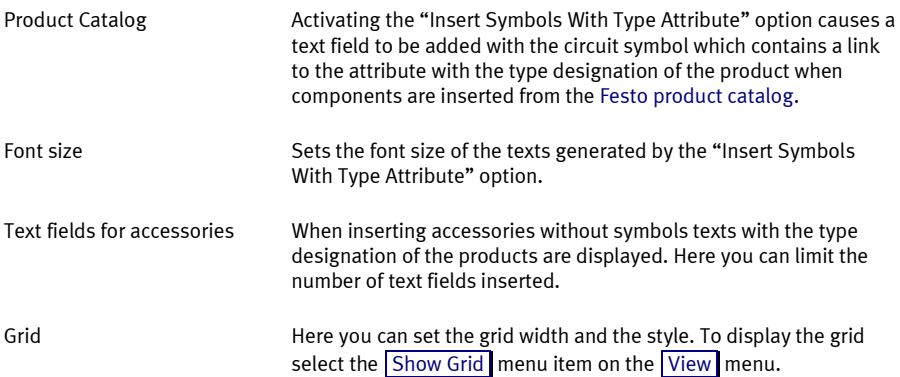

# **10.2 Save**

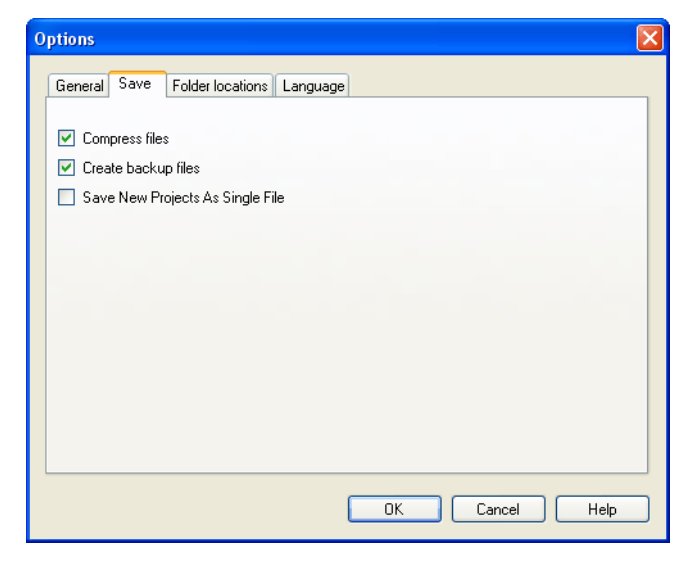

Figure 10/2: Options dialog window: Save tab

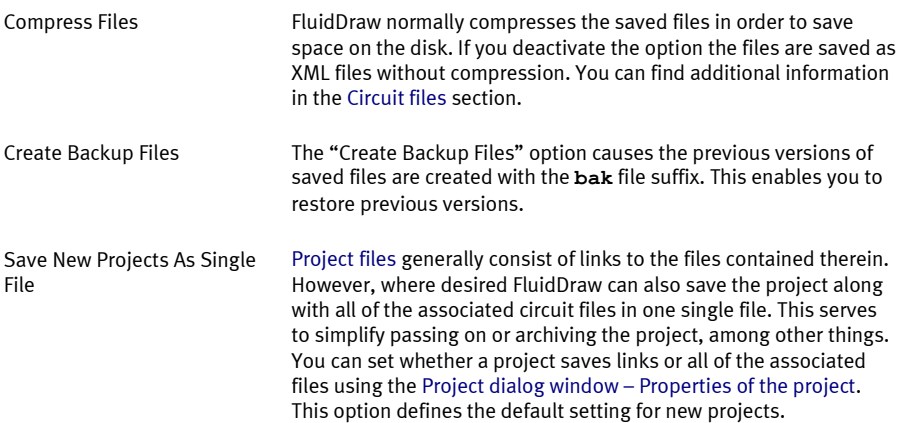

# **10.3 Folder Locations**

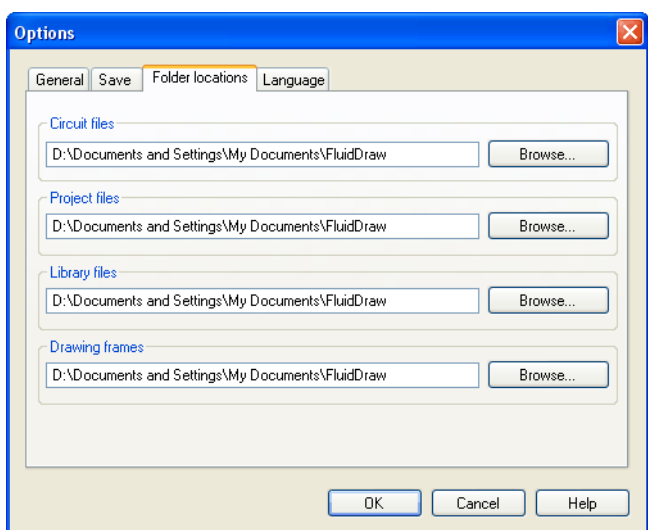

Figure 10/3: Options dialog window: Folder Locations tab

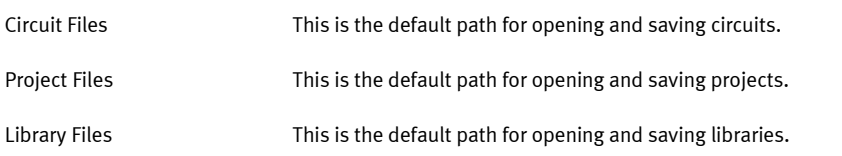

## **10.4 Language**

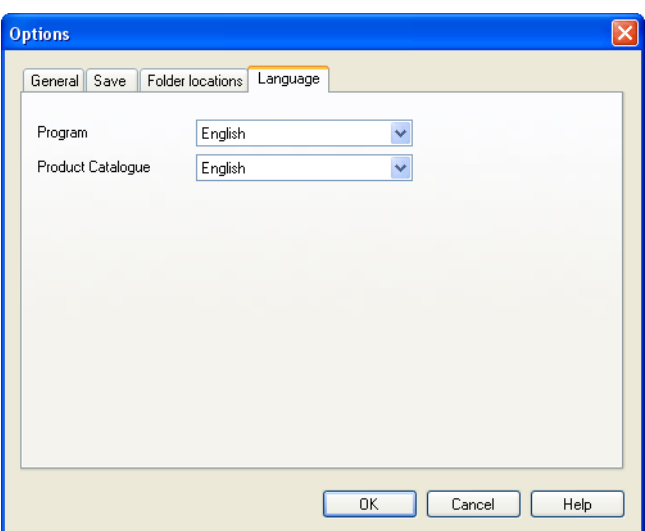

Figure 10/4: Options dialog window: Language tab

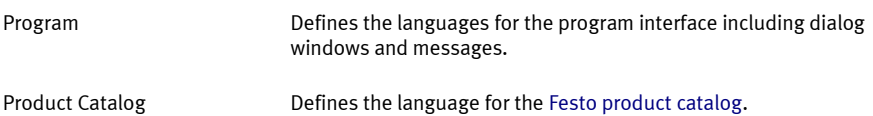

# **Menu overview**

### <span id="page-92-0"></span>**Chapter 11**

### **11.1 File**

New

Opens an empty window for creating a ne[w circuit diagram.](#page-6-0)

Open...

Opens the dialog window for selecting a saved file. Files i[n DXF](#page-85-0)  [format](#page-85-0) are automatically converted into FluidDraw circuit files.

Close

Closes the active window.

**Save** 

Saves the circuit diagram in the active window to disk.

Save As...

Saves the circuit diagram in the active window to disk under a new name.

DXF Import...

Opens the dialog window for selecting a save[d DXF file.](#page-85-0) The selected file is subsequently converted into a FluidDraw circuit diagram. The original file remains unchanged.

<span id="page-93-1"></span>Export...

[Exports](#page-85-1) the circuit diagram in the active window to the data storage medium as a BMP, JPG, GIF, WMF, PNG, DXF or TIF file.

Page Setup...

Sets up the printer properties for a page to be printed.

**Print Preview** 

Opens a print preview as a page view.

<span id="page-93-0"></span>Print...

Opens the FluidDraw Print dialog window to set th[e print options](#page-83-0) for the active circuit.

Recent Files

A file can be selected for opening from a list of the recently opened files.

**Exit** 

Ends FluidDraw.

### <span id="page-93-2"></span>**11.2 Edit**

Undo

Undoes the last editing action for the active circuit.

Redo

Takes back the last undo-action for the active circuit.

Cut

Deletes the selected objects and adds them to the clipboard.

Copy

Copies the selected objects to the clipboard

Paste

Pastes the objects from the clipboard into the active circuit.

Delete

Deletes the selected objects from the active circuit.

Select All

Selects all of the objects from the active circuit.

**Group** 

[Groups](#page-31-0) the selected objects.

Create Macro Object

Creates [a macro object](#page-31-1) out of the selected objects.

Ungroup/Break Off

Ungroups the selecte[d groups](#page-31-0) o[r macro objects.](#page-31-1)

Enable Scale

Activates or deactivates the "enable scaling" mode which [enables](#page-34-0)  [the scaling of symbols](#page-34-0) with the help of the mouse pointer.

#### Enable Rotate

Activates or deactivates the "enable rotate" mode which [enables](#page-33-0)  [the rotation of symbols](#page-33-0) with the help of the mouse pointer.

Align

[Aligns](#page-32-0) the selected objects with each other.

Rotate

[Rotates](#page-33-0) the selected objects by 90, 180 or 270 degrees anticlockwise[. Grouped objects](#page-31-0) are rotated around the centre point of the group rectangle.

#### Mirror

[Mirrors](#page-32-1) the selected objects horizontally or vertically[. Grouped](#page-31-0)  [objects](#page-31-0) are mirrored along the axis of the group rectangle.

Define Connector

Creates a ne[w component connector](#page-27-0) in a circuit symbol with the next left-click.

Delete Connector

Deletes the selecte[d component connector.](#page-27-1)

<span id="page-95-0"></span>Properties...

Opens the Properties dialog window for the selected circuit symbols in order to enter th[e component properties.](#page-56-0) This also enables you to carry over attributes from th[e Festo product catalog.](#page-17-0) 

The Connector dialog window is opened for the selected component connector enabling you to enter th[e connector propertiest](#page-26-0).

When a line segment is selected a dialog window opens enabling you to enter th[e line segment properties.](#page-24-0) 

If multiple objects are selected then [a dialog window with a limited](#page-66-0)  [selection of properties](#page-66-0) appears. It only contains those properties which affect all of the selected objects.

### <span id="page-96-0"></span>**11.3 View**

Circuit Diagram

Switches from th[e parts list view](#page-68-0) to the circuit diagram view.

Parts List

Switches to th[e parts list view.](#page-68-0)

Library

Shows or hides the libraries window.

Project

Shows or hides the project file management window.

**Standard Size** 

Displays the circuit diagram in its original size.

Previous View

Displays the previous view of the circuit diagram. Repeatedly activating this function switches back and forth between the views previously used.

**Fit To Window** 

Set the zoom level to fit the entire circuit diagram into the window.

#### View Detail

Defines the new view by drawing a rectangle while holding down the left mouse button.

#### Zoom In

Zooms the view of the circuit diagram in by one step. Three steps correspond approximately to doubling the zoom factor.

#### Zoom Out

Zooms the view of the circuit diagram out by one step. Three steps correspond approximately to halving the zoom factor.

#### Show Page Borders

Shows or hides the page borders in the form of a red rectangle. This rectangle displays the borders of the paper format defined on th[e](#page-98-0)  Paper [Size...](#page-98-0) menu. Using th[e print preview](#page-83-0) you can decide whether and how the drawing is distributed among multiple sheets when printing.

#### <span id="page-97-0"></span>**Show Grid**

Shows [a background grid](#page-42-0) in the active circuit window. You can adjust the grid settings on the  $|$  Tools menu under the  $|$ Options... menu item.

#### Drawing Layers...

Opens a Drawing Layers dialog window enabling you to set the properties of th[e drawing layers.](#page-43-0)

### **11.4 Circuit**

Check Drawing

Checks the active circuit diagram fo[r drawing errors.](#page-55-0)

<span id="page-98-0"></span>Paper Size...

Opens a dialog window enabling you to set th[e paper size.](#page-7-0)

Properties...

Opens an dialog window enabling you to set th[e circuit properties.](#page-6-0)

### <span id="page-98-1"></span>**11.5 Library**

Add New Library...

Creates a ne[w library.](#page-13-0)

<span id="page-98-2"></span>Add Existing Library...

Opens the dialog window enabling you to select a saved library file with the **lib** file suffix. The library saved in the file is added to the library window.

Add Existing Symbol Folder...

Opens the dialog window for selecting an existing folder. The entire contents of the selected folder, including all of the circuit symbols and sub-folders contained therein are displayed as a library.

Close Current Library

Removes the active library from the list in the library window. The library file is not deleted and can be opened again using the  $\boxed{Li}$ [brary](#page-98-1) menu and the Add Existing [Library...](#page-98-2) menu item.

Rename Active Library...

Opens a dialog window for entering the name of the library. This function is only available to libraries which the user has created. For write-protected libraries the folder name is shown in the tab.

Sort Current Library Alphabetically

Sorts the contents of the active library alphabetically. This function is only available to libraries which the user has created. Writeprotected libraries are automatically sorted and cannot be resorted by the user.

### **11.6 Draw**

This menu contains functions for freely drawin[g graphical elements](#page-46-0) such as lines, rectangles, circles, etc as well as for inserting texts and images.

Line

Draws [a line](#page-47-0) by defining two defined end points.

Rectangle

Draws [a rectangle](#page-49-0) by defining two diagonally opposite corner points.

**Circle** 

Draws [a circle](#page-50-0) by defining a middle point and a radius.

Ellipse

Draws a[nellipse](#page-51-0) by defining a middle point and a radii on parallel axes.

**Text** 

Inserts [a text](#page-53-0) at the mouse position.

**Picture** 

Inserts a[n image](#page-53-1) at the mouse position.

**Pneumatic Line** 

Draws [a pneumatic line](#page-47-1) by defining two end points.

### **11.7 Insert**

Find Symbol Description...

Opens th[e search dialog](#page-11-0) for selecting a symbol via its appearance or its description.

From Festo Catalog...

Opens th[e Festo product catalog](#page-17-0) to select a component via the product features.

From Festo Shopping Basket...

Opens th[e Festo product catalog](#page-17-0) to transfer components from an existing shopping cars.

#### From File...

Opens the dialog window for selecting an existing text file in CSV format which was created by an export from the Festo product catalog.

### <span id="page-101-1"></span>**11.8 Project**

<span id="page-101-0"></span>New...

Opens the dialog window for creating a ne[w project.](#page-75-1)

Open...

Opens the dialog window for selecting an existin[g project.](#page-75-0)

Close

Closes the activ[e project.](#page-75-0)

Save

Saves the active project.

Save as Component Library...

Saves the active project as a library. As a result a new library symbol is generated for every circuit. The new library bears the name of the project with the **lib** file suffix.

Add New Circuit File...

Creates a new circuit file and adds this to the active project.

Add New Parts List...

Creates a new parts list and adds this to the active project.

Add Existing Files...

Opens the dialog window for selecting existing files to be added to the active project.

Add Current Window

Adds the active window to the file list of the ope[n project.](#page-75-0)

Remove Current Window

Removes the active window from the file list of the ope[n project.](#page-75-0)

<span id="page-102-0"></span>Properties...

Opens the dialog window for entering th[e project properties.](#page-75-2)

### <span id="page-102-2"></span>**11.9 Tools**

<span id="page-102-1"></span>Options...

Opens the dialog window wit[h program settings, file paths and](#page-87-0)  [language options.](#page-87-0)

#### Restore Defaults...

Resets the program settings to the default values: This enables you to undo unintentional changes made to the program. Note: Use this

function if you have the impression that FluidDraw is behaving unexpectedly or files and windows have suddenly disappeared.

### **11.10 Window**

New Window

Opens a window with an additional view of the active window.

Navigation Pane

Opens an overview window with a scaled-down view of the entire circuit diagram. The currently visible area of the active window appears as a white area. The non-visible area of the drawing is shaded grey. By drawing a rectangle in the overview window with the mouse pointer you can define the section of the circuit diagram displayed in the active window. Simply left-clicking on the overview window moves the visible area while retaining the zoom level.

Cascade

Arranges the windows so that they overlap.

Tile Horizontally

Arranges the windows into horizontal tiles.

**Tile Vertically** 

Arranges the windows next to each other.

Close All

Closes all open windows.

# **11.11 Help**

**Contents** 

Displays the contents of the FluidDraw help pages.

**Index** 

Displays the index of the FluidDraw help pages.

**Search** 

Displays the search dialog for the FluidDraw help pages.

About...

Displays the FluidDraw program information.

# **Functional diagram**

## **Chapter 12**

You can find the function diagram in the standard FluidDraw library. You can apply the functions from the **Edit** menu to the function diagram. Double-click on the function diagram or open the Functional diagram using th[e Properties...](#page-95-0) menu item on th[e Edit](#page-93-2) menu.

The buttons in the upper toolbar of the editor are for editing a function diagram. The following six buttons determine the editing mode:

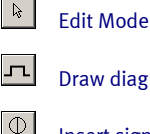

- [Draw diagram curves](#page-111-0)
- [Insert signal elements](#page-111-1)

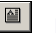

[Insert text boxes](#page-112-0)

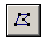

 $\tau_{\leq 2}$ 

[Draw signal lines and insert signal connections](#page-114-0)

[Insert additional signal lines](#page-117-0)

The selected mode is highlighted in white or displayed as a pressed button.  $\mathcal{B}$  shows that signal lines can be drawn in the diagram area by clicking, for example.

If you hover the mouse pointer over a button for a short period of time then a short description is displayed.

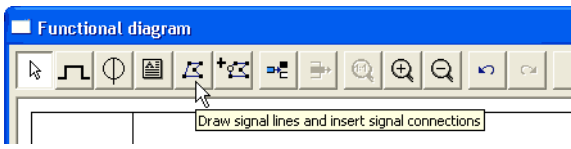

### <span id="page-106-0"></span>**12.1 Edit Mode**

 $\frac{1}{6}$  This mode serves to adjust the objects in the function diagram. Elements in the diagram can be moved. Changing the size of text boxes is only possible in this mode.

Movement and dragging operations can be cancelled using the  $\overline{\mathsf{Esc}}$  key.

If the mouse pointer is moved outside the window area while the left mouse button is held down the view automatically scrolls.

Double-clicking on a diagram element (diagram row, text box, signaling element, etc.) opens a dialog window in which you can make the desired adjustments.

## 12.1.1 Set diagram properties

Clicking on the  $\left[\begin{array}{cc} P_{\text{toperiles...}} \\ P_{\text{toperiles...}} \end{array}\right]$  button opens a dialog window in which you can set the diagram properties.

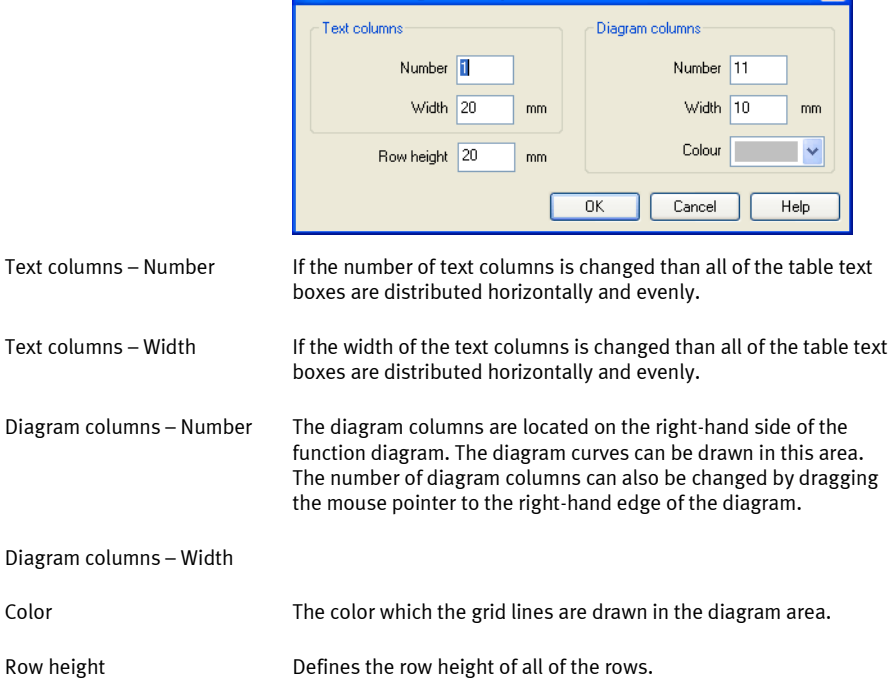

**Functional diagram - Properties** 

# 12.1.2 Table textboxes

The table textboxes are located on the left-hand side of the function diagram.

 $\overline{\mathbf{X}}$
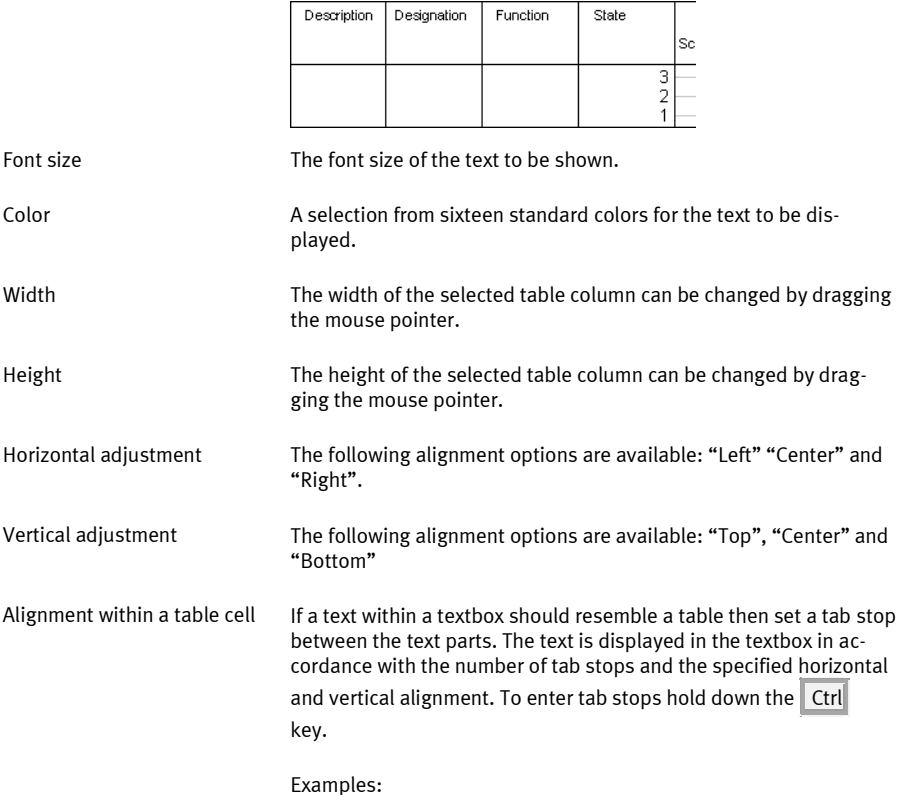

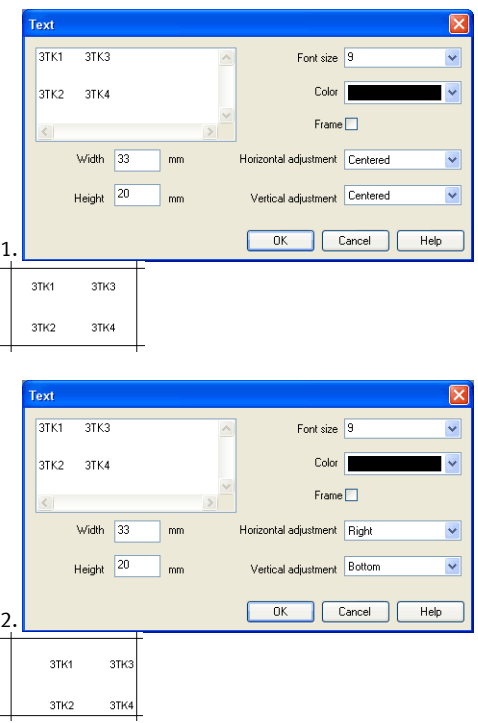

# 12.1.3 Adjust the presentation of the diagrams

The area in which curves can be drawn is located on the right-hand side of a diagram row.

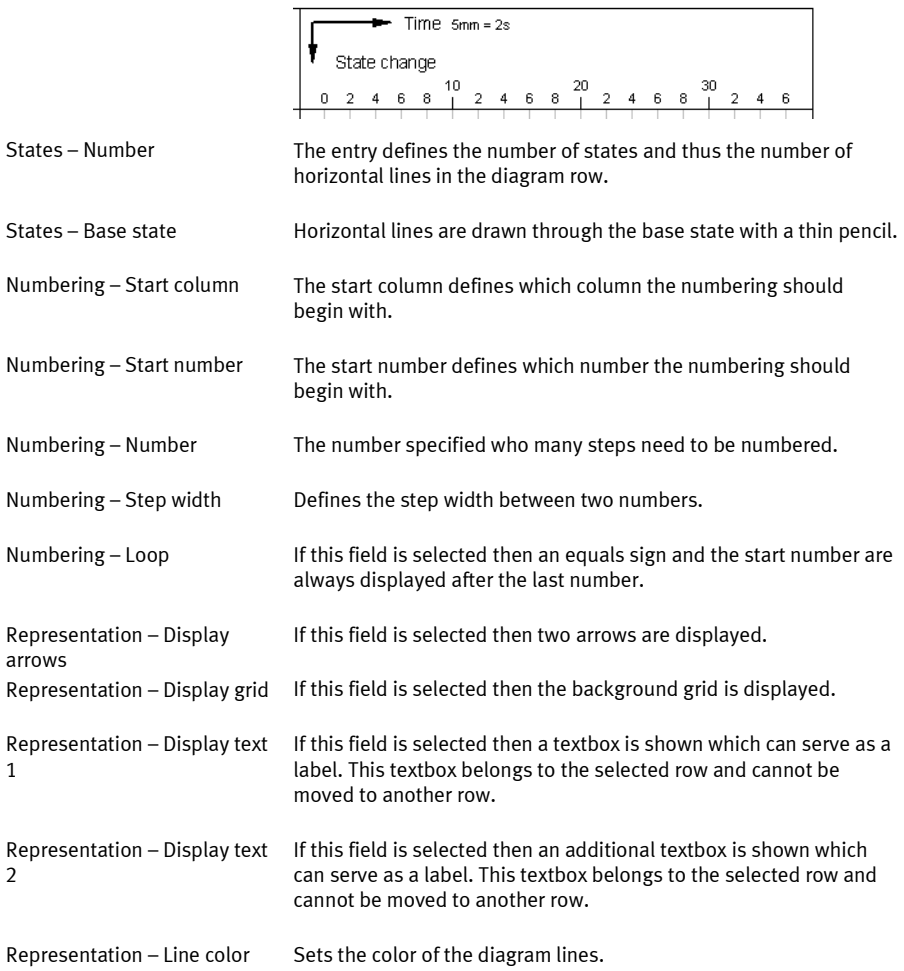

h

## **12.2 Draw diagram curve**

 $\boxed{\Gamma}$  In this mode diagram curves can be drawn. Supporting points can only be inserted on the grid. A supporting point is drawn at every left-click.

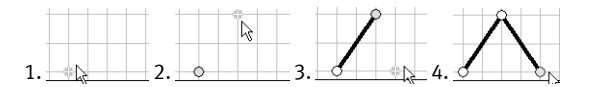

If you hold down the left mouse button then supporting points can be moved as in the selection mode.

Selected supporting points are shown in grey. Use the Del key to delete a selected symbol.

## **12.3 Insert signal elements**

 $\lvert \overline{\psi} \rvert$  In this mode signaling elements can be inserted by left-clicking.

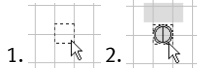

If you hold down the left mouse button then signaling elements can be moved as in the selection mode.

Selected signaling elements are shown in grey. Use the  $\|$  Del  $\|$  key to delete a selected signaling element.

Double-clicking on a signaling element in the selection mode opens a dialog window in which you can modify how the signaling element is shown.

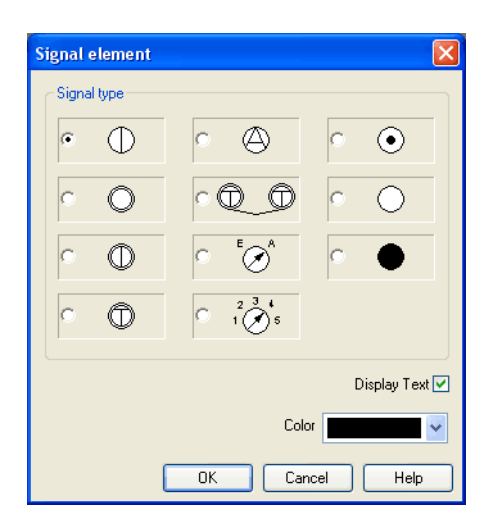

Signal type

Display description

If this field is selected then a text is shown which can serve as a label for the signaling element.

The signaling element is displayed in this color. Color

# **12.4 Insert text boxes**

 $\boxed{\blacksquare}$  In this mode textboxes can be inserted by left-clicking.

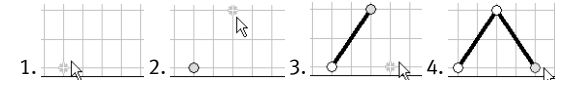

Selected textboxes are shown in grey. Use the Del key to delete a selected textbox.

In "Edit Mode" the size and position of a textbox can be changed using the mouse pointer.

Adiust size:

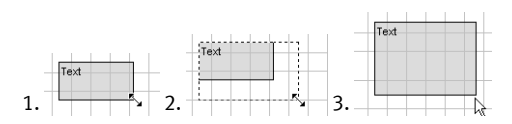

#### Move textbox:

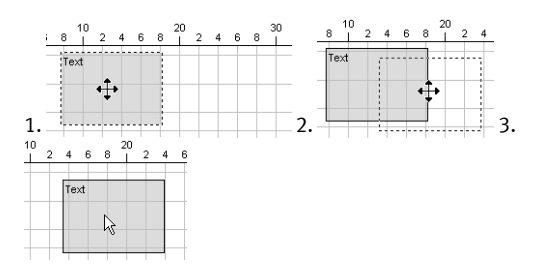

Double-clicking on a textbox in the selection mode opens a dialog window in which you can modify how the textbox is shown.

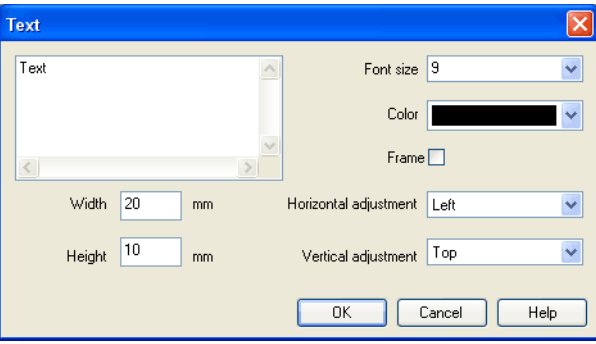

Font size The font size of the text to be shown.

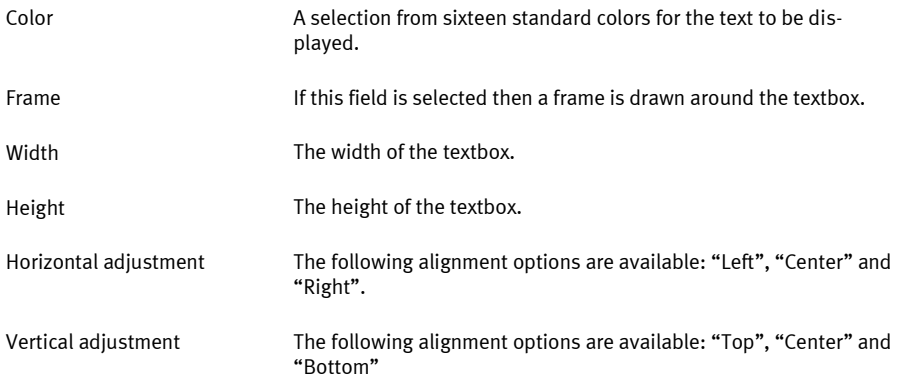

## **12.5 Draw signal lines and insert signal connections**

 $\mathbb{E}$  | In this mode signal lines can be drawn freely or automatically laid from signaling elements.

# 12.5.1 Free-draw signal lines

An additional supporting point is set with every left-click. The process ends when you click the current line while holding down the Ctrl key, press the Esc key or switch the editing mode. Use

the  $\Box$  Del  $\Diamond$  key to delete a selected signal line. If only a supporting point is selected then only this is removed from the line.

In "Edit Mode" the supporting points belonging to the signal lines can be moved. If the Shift is held down while setting or moving supporting points then the supporting point is vertically or horizontally aligned.

In the selection mode double-clicking can change the way the line is displayed.

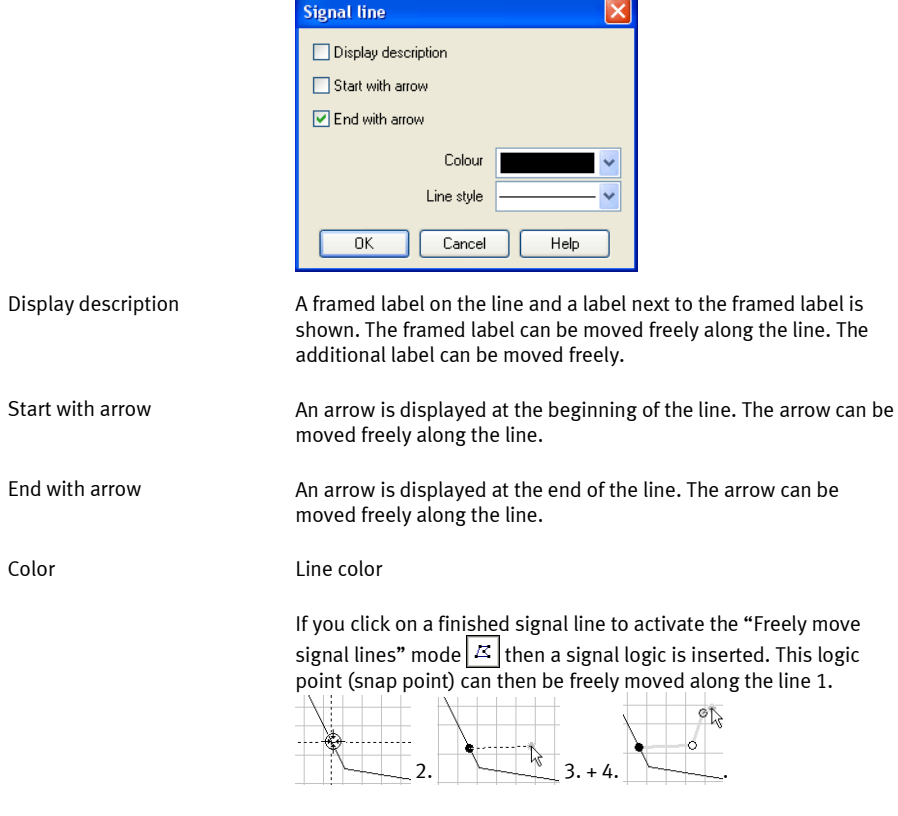

In the selection mode you can change how the signal logic is displayed by double-clicking on it.

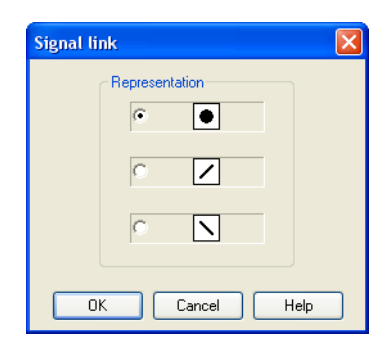

# 12.5.2 Drawing signal lines from signals

In the "Freely draw signal lines"  $\sqrt{2}$  signal lines can be drawn from signals. Left-click on a signal and hold down the mouse button. Drag the mouse pointer to a position which you have selected as the end point of a signal line. The signal line will be drawn once you release the mouse button.

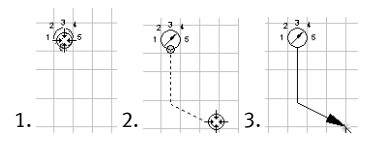

# 12.5.3 Draw signal lines from diagram support points

In the "Freely draw signal lines" mode  $\boxed{\mathcal{Z}}$  signal lines can be drawn from curve support points. Left-click on a supporting point and hold down the mouse button. Drag the mouse pointer to a second supporting point. The signal line will be drawn once you have the mouse pointer over the second supporting point and release the mouse button.

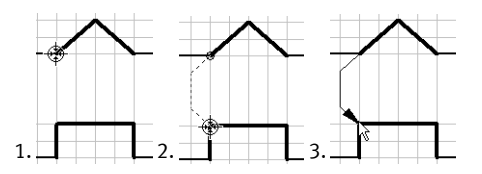

## **12.6 Insert additional signal lines**

In the "Insert additional signal lines" mode  $\overline{f \mathbb{Z}}$  additional supporting points can be inserted into existing signal lines.

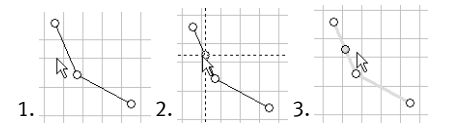

## **12.7 Insert row**

Clicking on the "Insert row" button  $\frac{1}{2}$  inserts a new diagram row above the current selection. If no cell is market then a new row is attached to the end of the diagram.

## **12.8 Delete row**

Clicking on the "Delete row" button  $\Rightarrow$  deletes a selected diagram row. If nothing is selected then the function is not available.

# **12.9 Additional editing functions**

# 12.9.1 Zoom

Using the  $\boxed{\textcircled{e}}$  button the view is reset to the standard zoom level. Using the  $\left|\frac{\mathbb{Q}}{\mathbb{Q}}\right|$  button increases the zoom level. Using the  $\boxed{\text{Q}}$  button decreases the zoom level.

# 12.9.2 Undo editing steps

Using the  $\overline{b}$  button you can undo the last 50 editing steps.

Using the  $\sim$  button you can redo the previously undone editing steps.

# **Index**

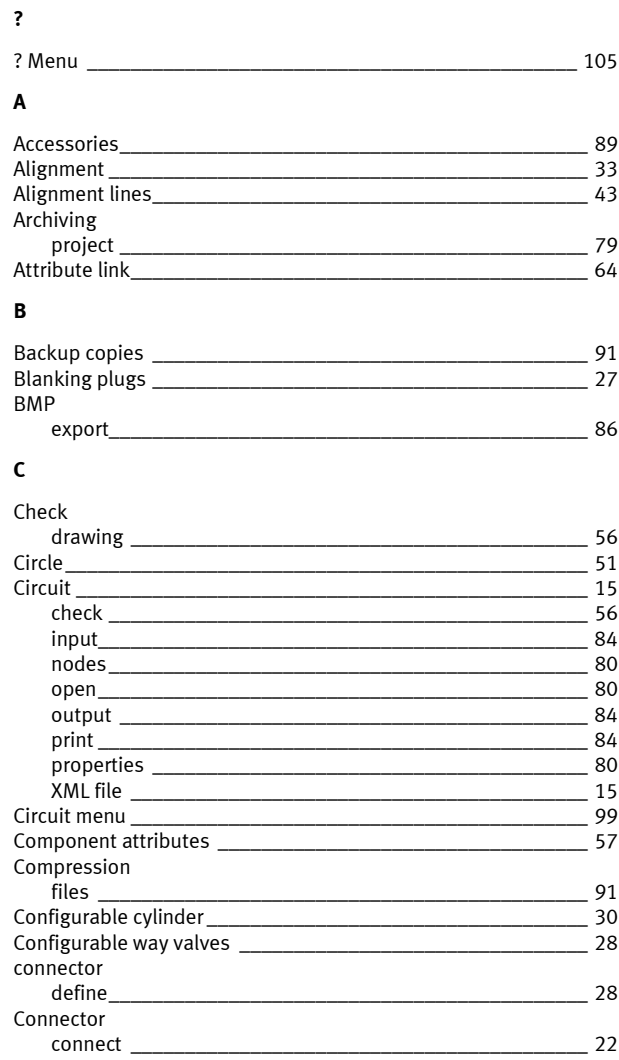

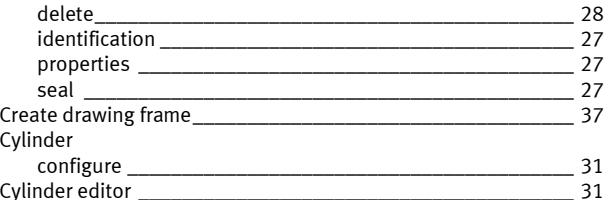

#### D

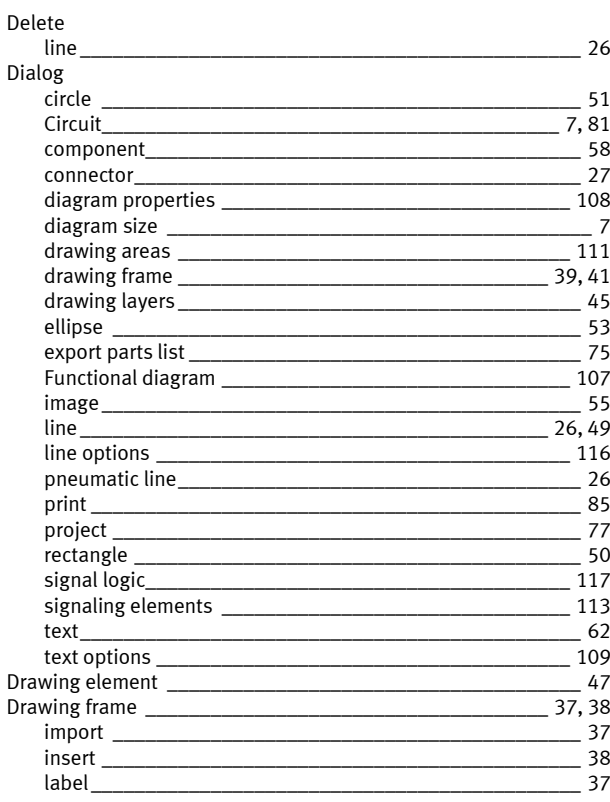

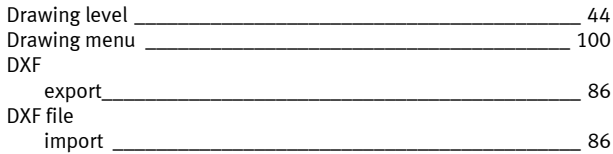

#### $\mathsf{E}$

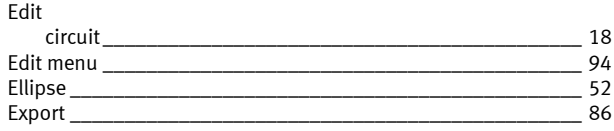

### $\bar{\mathbf{F}}$

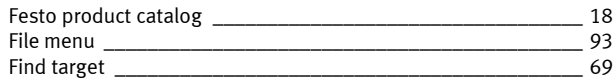

## G

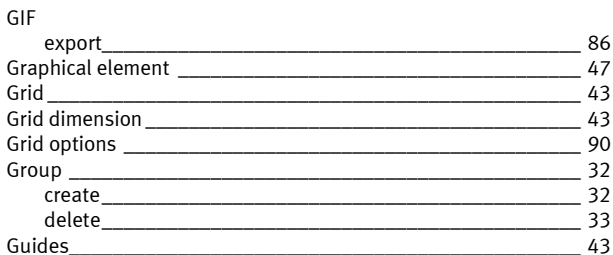

#### $\mathbf{H}$

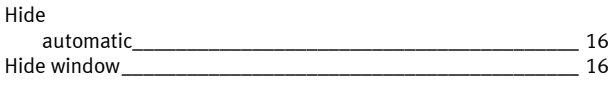

#### $\mathbf I$

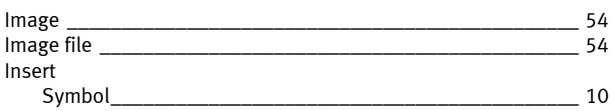

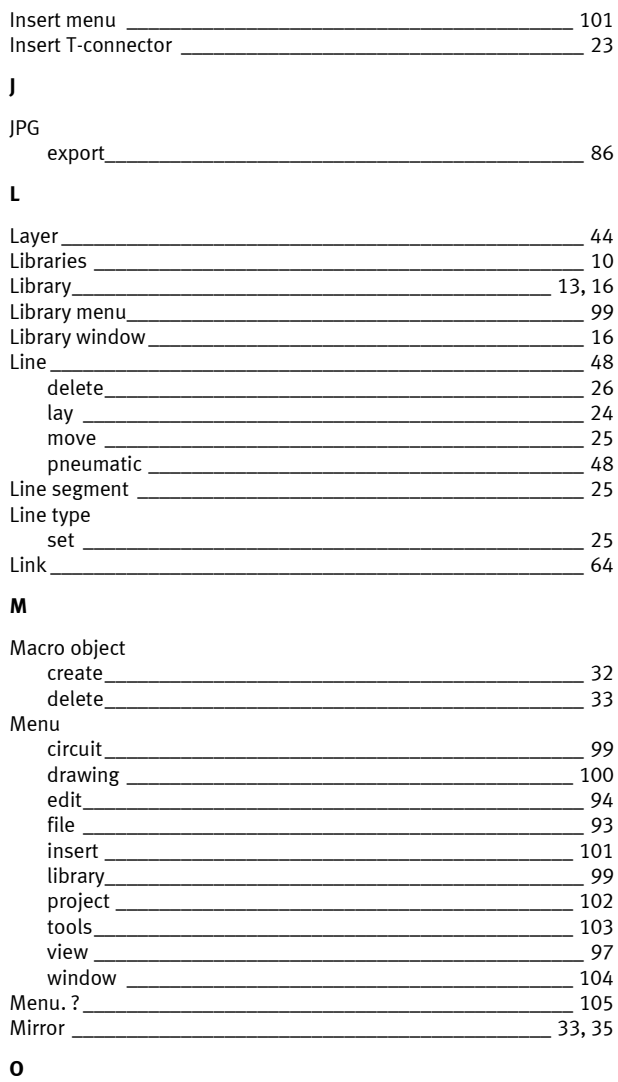

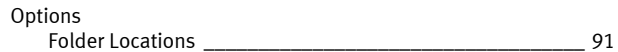

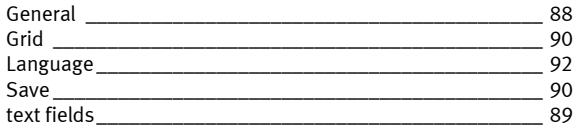

#### $\mathsf P$

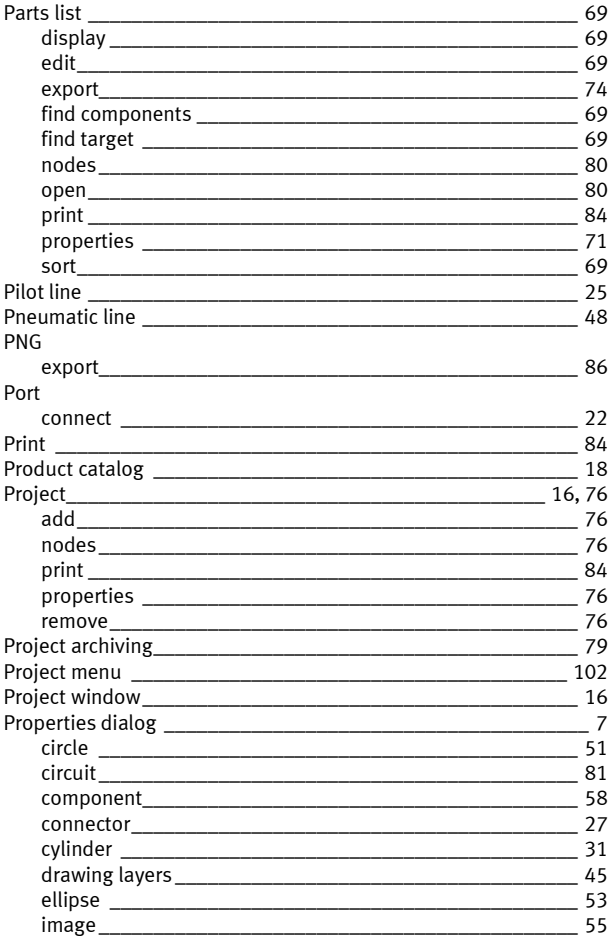

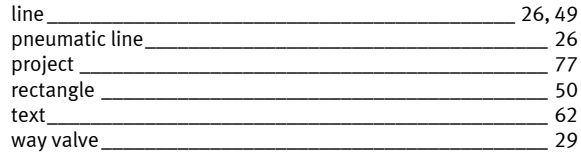

#### ${\sf R}$

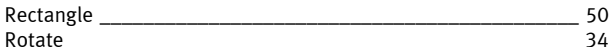

#### $\mathsf{s}$

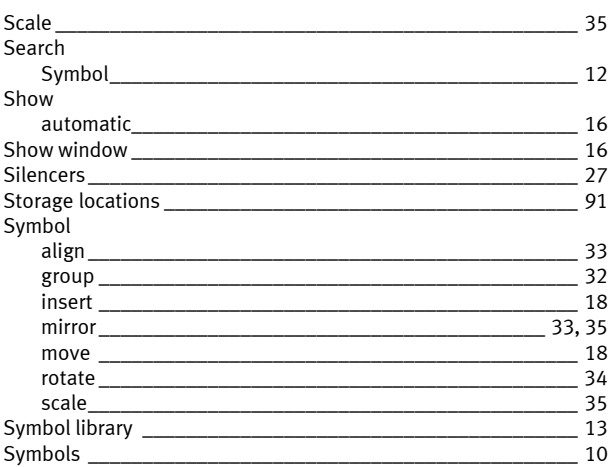

#### $\mathbf T$

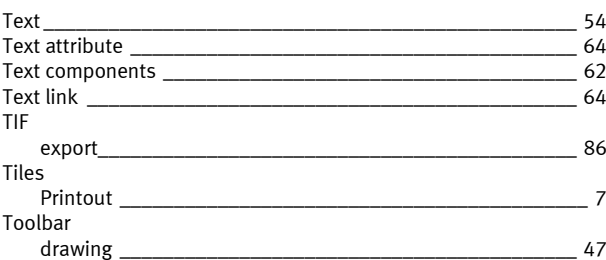

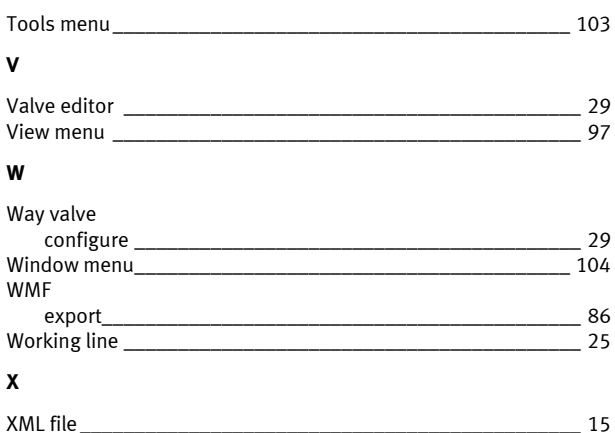